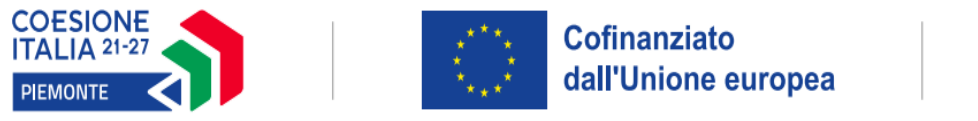

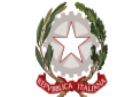

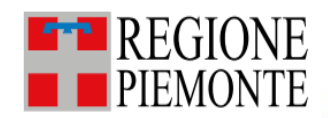

# **Gestione Prove di valutazione: gestione esami finali per le qualifiche regionali IeFP**

**Torino, maggio 2023**

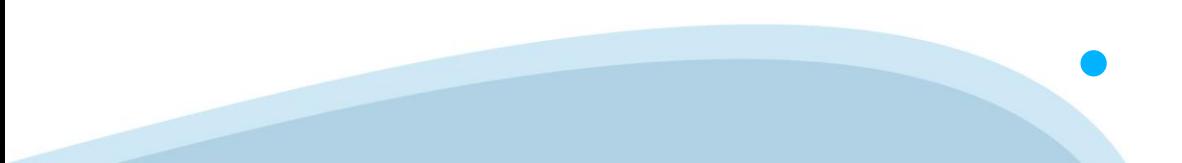

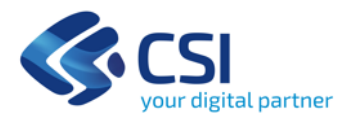

### **I ruoli di accesso al sistema per predisposizione e gestione esami**

#### **Operatore della formazione –** *Autenticazione con certificato*

- ✓ Crea l'esame associato alla PCV e alla Commissione di esame
- $\checkmark$  Compila la griglia dei crediti valutativi
- ✓ Predispone il set di erogazione della prova
- ✓ Può svolgere tutte le funzioni di gestione e monitoraggio esame (caricamento valutazioni, monitoraggio esame, visualizzazione graduatoria…)

**Docente –** *Autenticazione con credenziali temporanee assegnate e valide solo per l'erogazione dell'esame*

- $\checkmark$  Compila la griglia dei crediti valutativi
- $\checkmark$  Monitora gli allievi durante la compilazione dei questionari online
- $\checkmark$  Carica le valutazioni delle singole prove
- ✓ Visualizza le graduatorie parziali

**Allievo -** *Autenticazione con credenziali temporanee assegnate e valide solo per l'erogazione dell'esame*

- ✓ Visualizza le prove per le quali è prevista la somministrazione online
- $\checkmark$  Svolge la prova online

### **Le due fasi di lavoro per le PCV: progettare la valutazione**

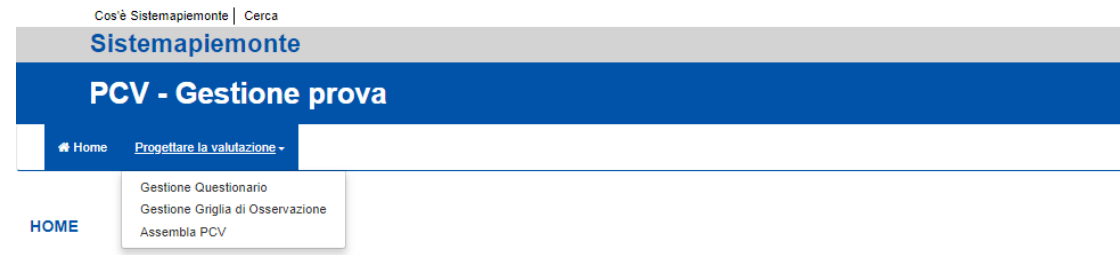

Il menu viene presentato per completezza di informazioni, ma queste funzionalità non saranno da utilizzarsi perché per questi esami le PCV da utilizzare sono **prove STANDARD.**

#### STEP 1 – Progettare la valutazione

- Progettazione del questionario
- Progettazione delle griglie di osservazione e delle relative prove (programmatoria, teorica, pratica, consuntiva…)
- Assembla PCV
- Invio in validazione della PCV

PCV nuove PCV nuove generate da **SCU** 

*Prove complessive di valutazione per i diplomi professionali*

### **Le due fasi di lavoro per le PCV: gestire la valutazione**

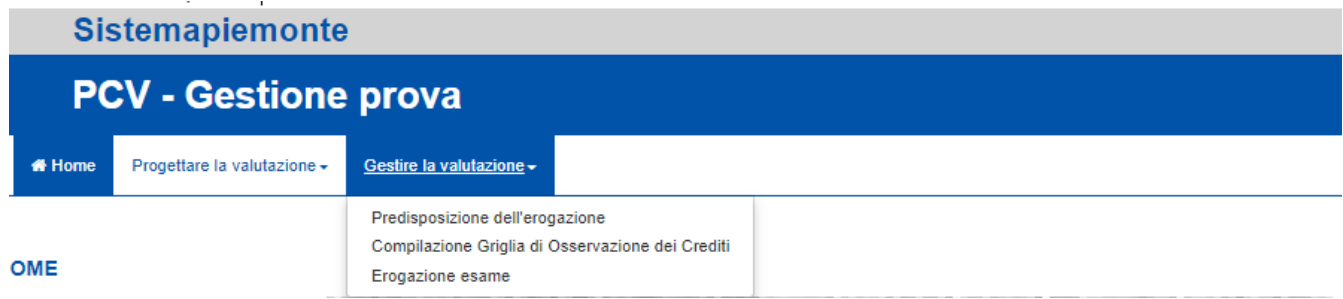

#### STEP 2 – Gestire la valutazione

- Predisporre l'erogazione (creazione dell'esame e configurazione della prova per l'erogazione)
- Compilazione delle griglie dei crediti valutativi
- Erogazione dell'esame con conseguente svolgimento questionario (on line o cartaceo) e compilazione griglie prove.

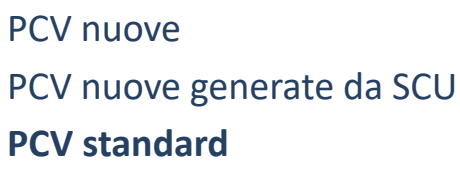

#### **Gestione esame: come accedere a PCV**

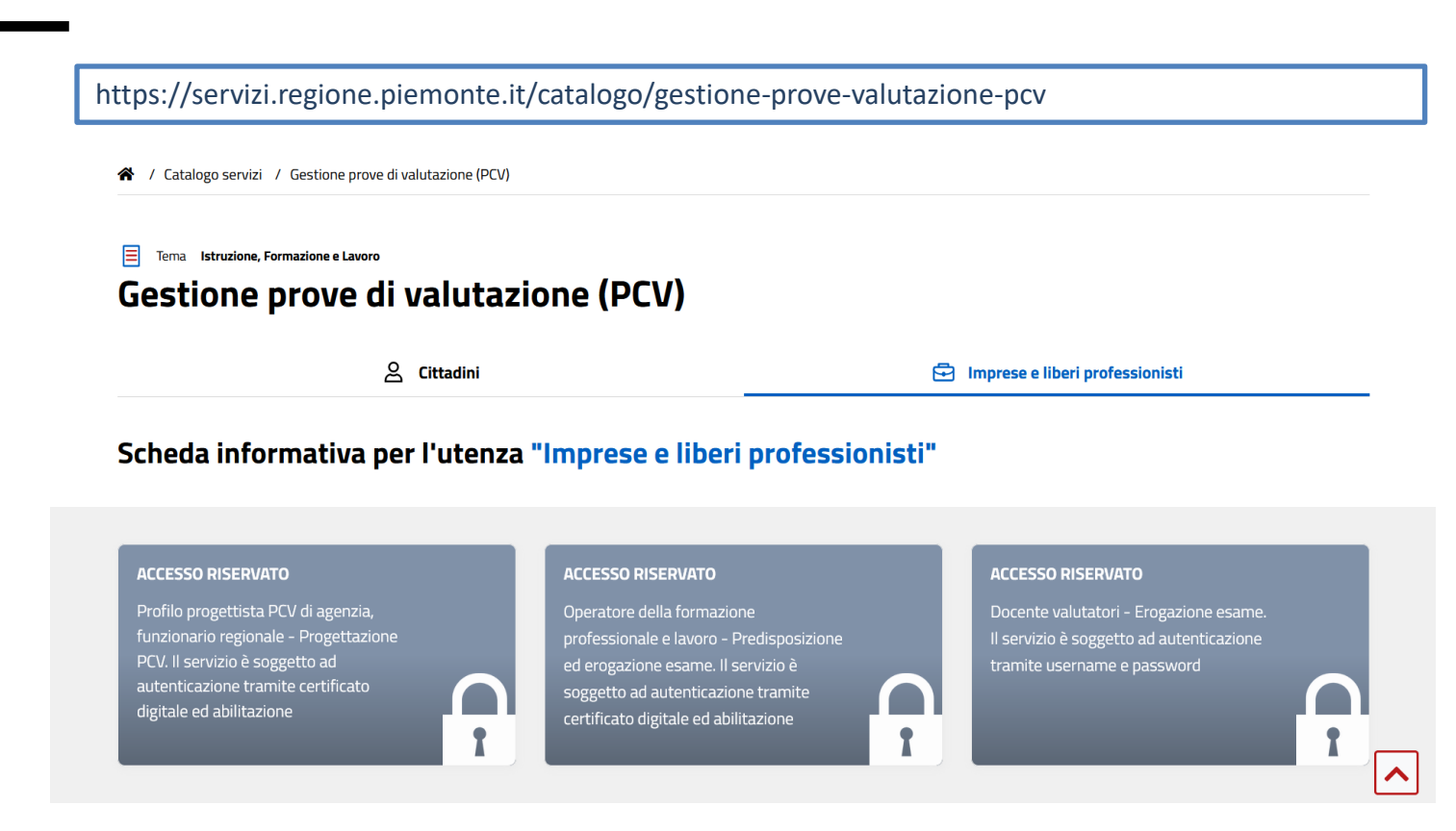

# **Predisposizione dell'erogazione**

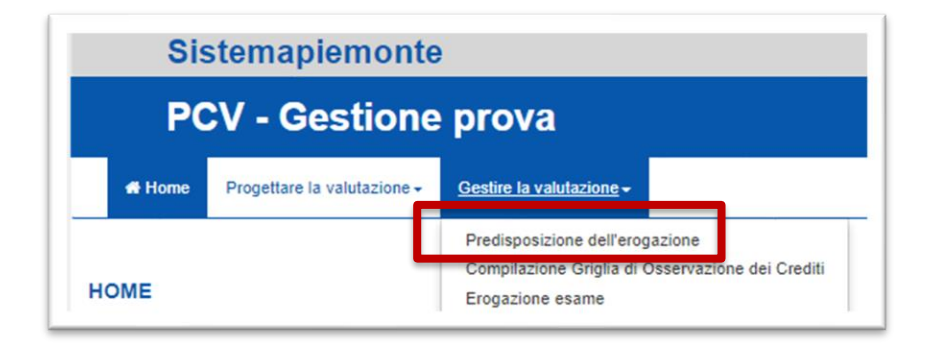

Accedendo come **Operatore della formazione**, dal Catalogo di agenzia **selezionare la PCV**

Effettuare la ricerca della PCV tramite la funzionalità di ricerca avanzata.

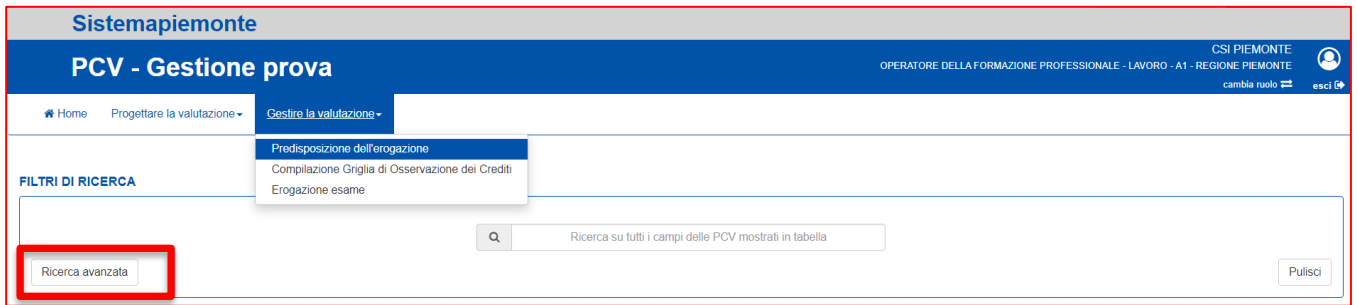

#### Inserire la **denominazione** della PCV (anche solo in parte) o il **codice** identificativo della PCV e valorizzare il check COMPRENDERE OBSOLETI

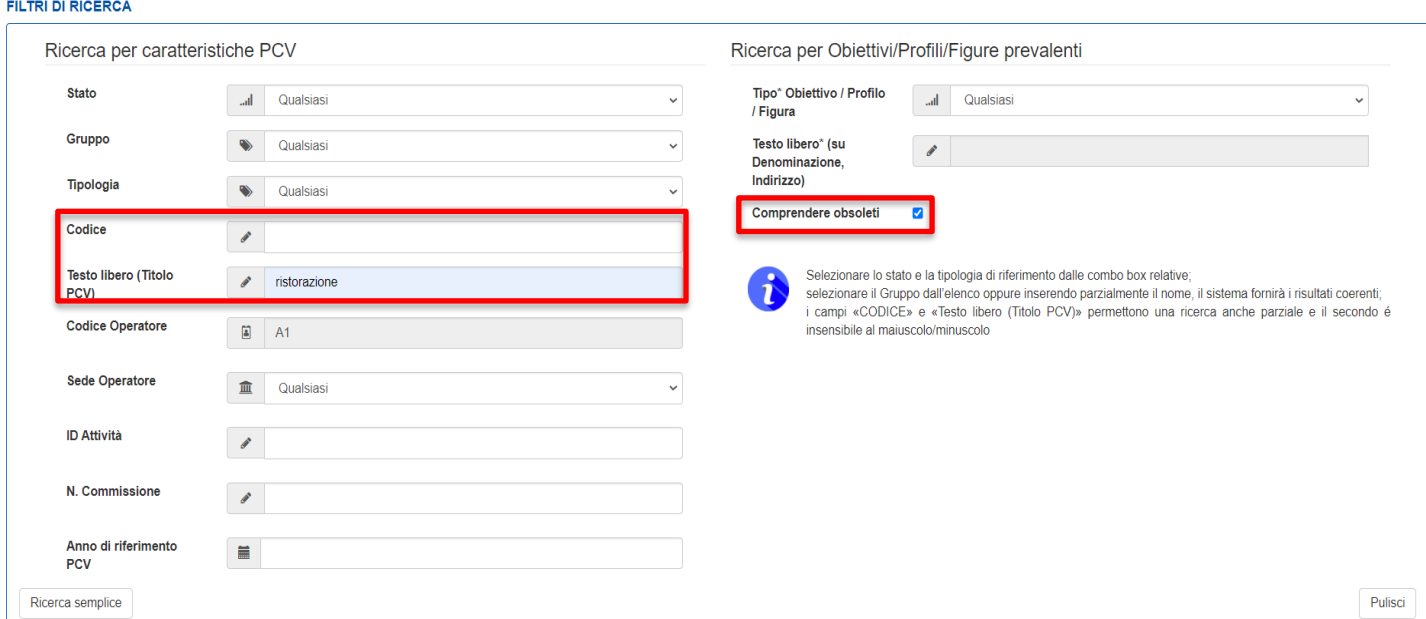

#### Selezionare la PCV di interesse e cliccare su CREA NUOVO ESAME

#### PCV PRESENTI NEL CATALOGO

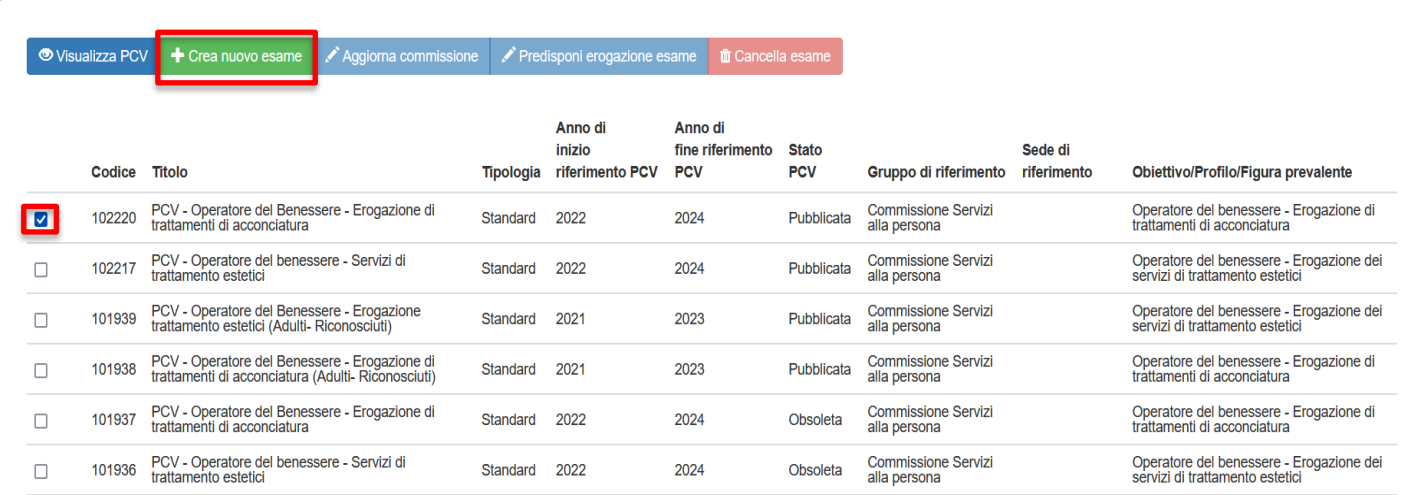

Il sistema **propone la Commissione collegata alla PCV** - precedentemente richiesta dall'operatore e successivamente approvata dall'amministrazione; a fronte della selezione, la Commissione viene associata alla PCV.

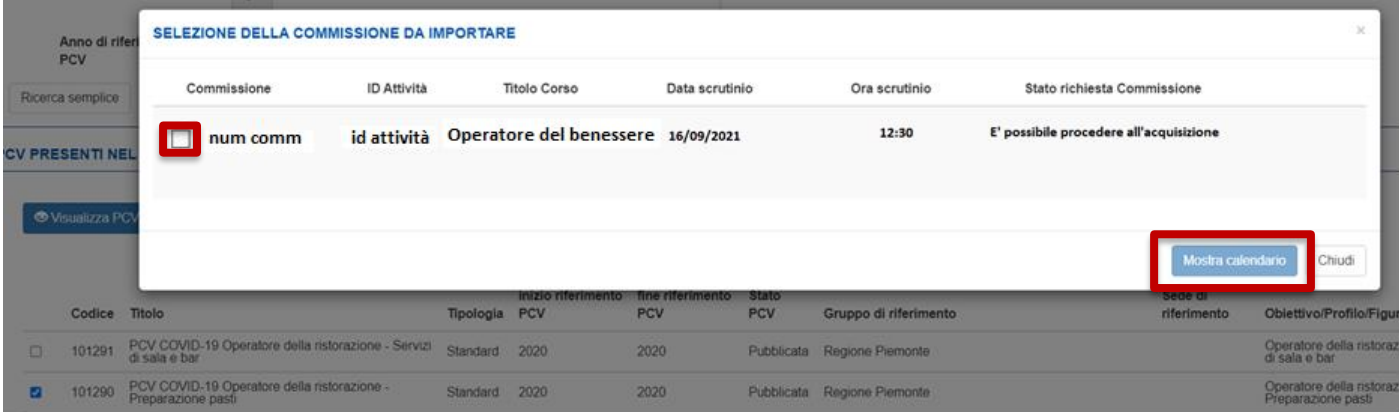

A seguito dell'associazione viene mostrato il **calendario dell'esame**. Le **griglie per i crediti valutativi** sono classificate come «Prove fuori calendario» in quanto non è previsto un giorno specifico per la compilazione.

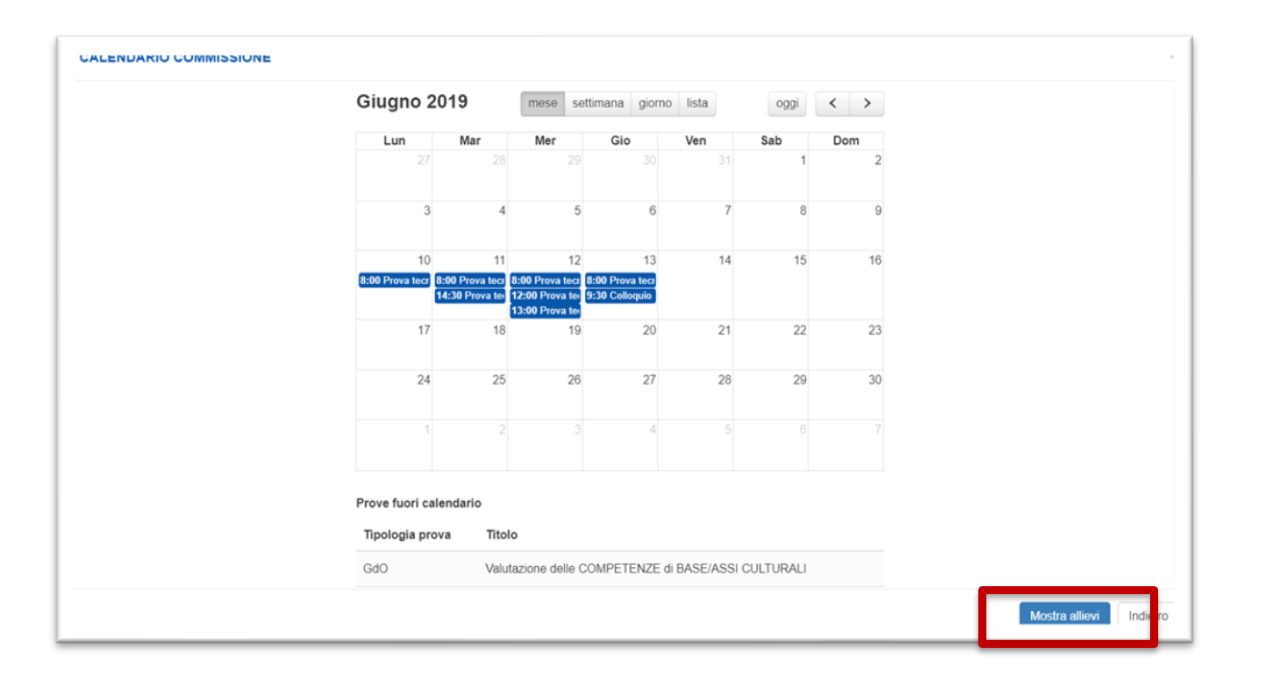

Il «Mostra allievi» consente di visionare l'elenco degli allievi del corso (nome, cognome e codice fiscale) e la posizione sul registro. In questa **fase vengono visualizzati tutti gli allievi**, anche quelli eventualmente ritirati; nella predisposizione, nell'elenco dei docenti e degli allievi, si avrà poi evidenza dei ritirati e degli ammessi all'esame.

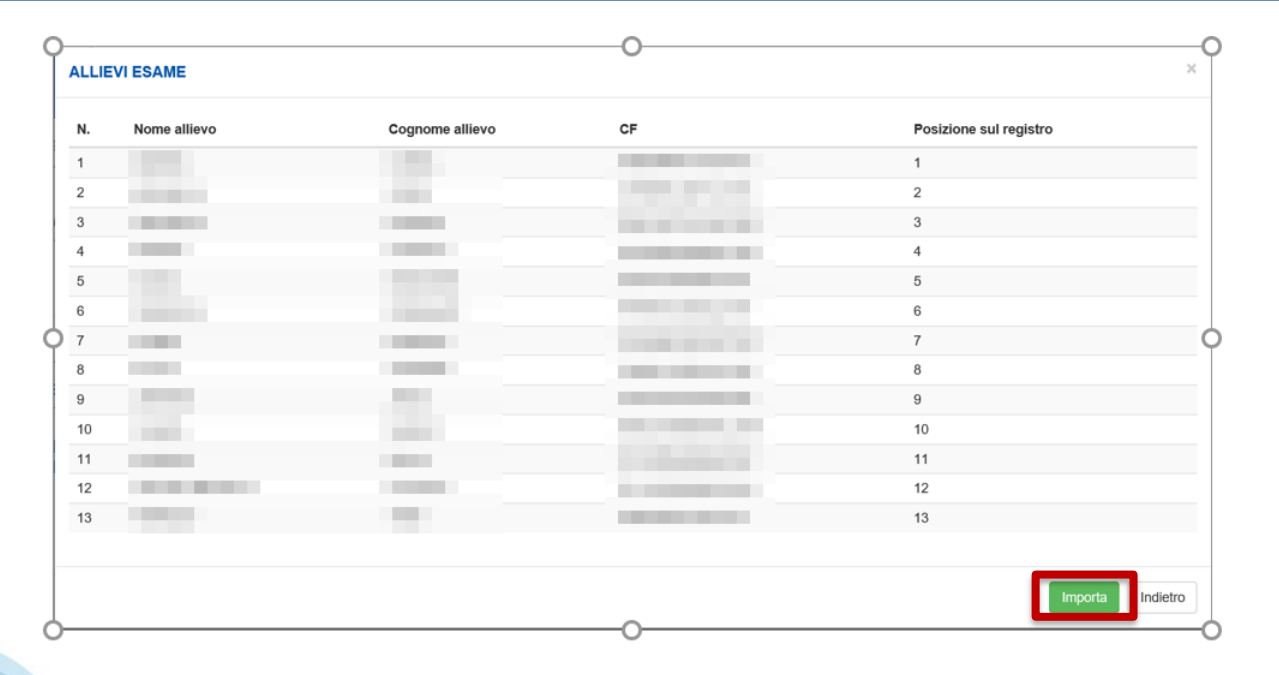

A seguito dell'importazione degli allievi e quindi della fine creazione esame, il sistema porta alla pagina di **Predisposizione esame**, composta dalle varie sezioni che consentono di svolgere tutte le operazioni di configurazione della prova in vista dell'erogazione

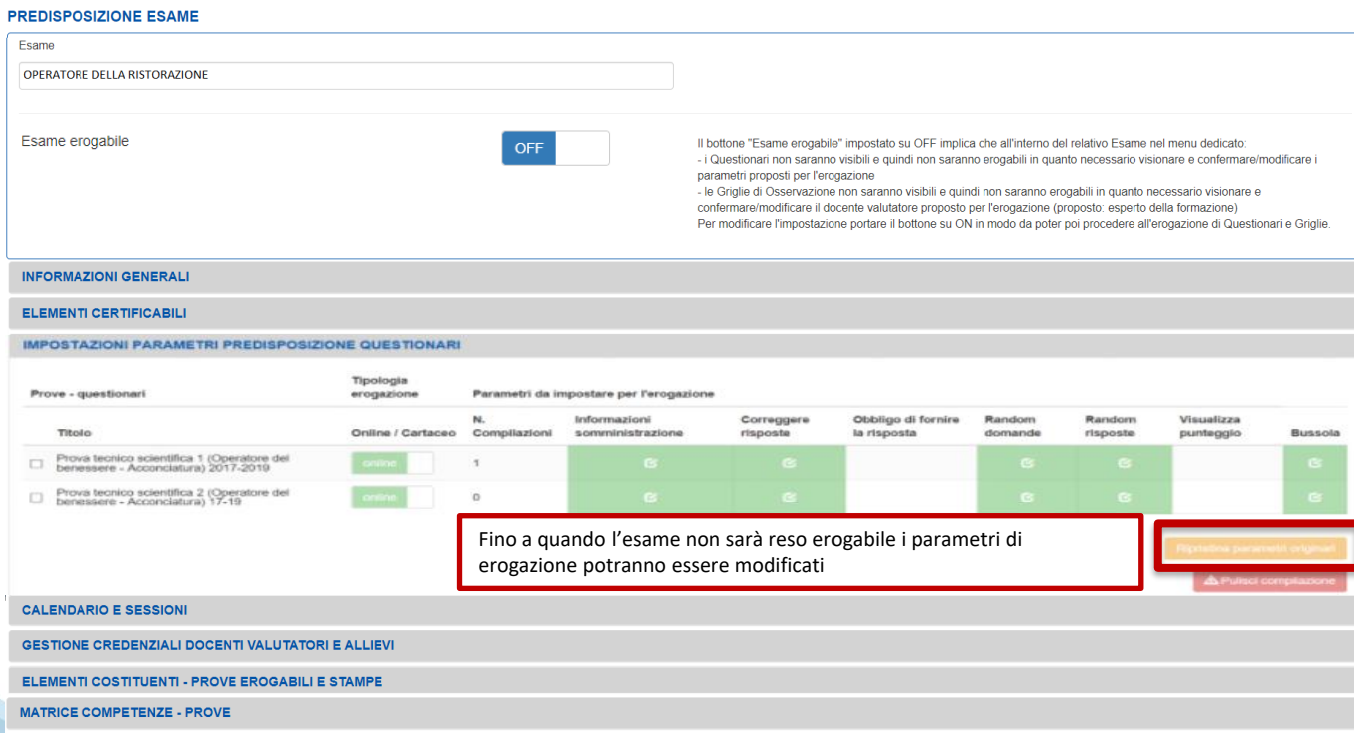

#### **Predisposizione dell'erogazione: sintesi delle sezioni**

**INFORMAZIONI GENERALI** 

Informazioni di carattere generale della PCV (in sola visualizzazione)

**ELEMENTI CERTIFICABILI** 

Profilo/obiettivo di riferimento della PCV

**IMPOSTAZIONI PARAMETRI PREDISPOSIZIONE QUESTIONARI** 

Set di configurazione del questionario per la somministrazione online o cartacea.

**CALENDARIO E SESSIONI** 

Calendario dell'esame e associazione per ogni prova del docente valutatore

**GESTIONE CREDENZIALI DOCENTI VALUTATORI E ALLIEVI** 

Generazione automatica delle credenziali allievi e docenti, con possibilità di modifica e stampa. Le credenziali degli allievi sono utili solo in caso di erogazione dei questionari on-line.

ELEMENTI COSTITUENTI - PROVE EROGABILI E STAMPE

Visualizzazione dell'assemblato e stampa di prove, allegati, linee guida, questionario

**MATRICE COMPETENZE - PROVE** 

Matrice che incrocia le competenze del profilo/obiettivo di riferimento della PCV con le prove

### **Predisposizione dell'erogazione: informazioni generali e elementi certificabili**

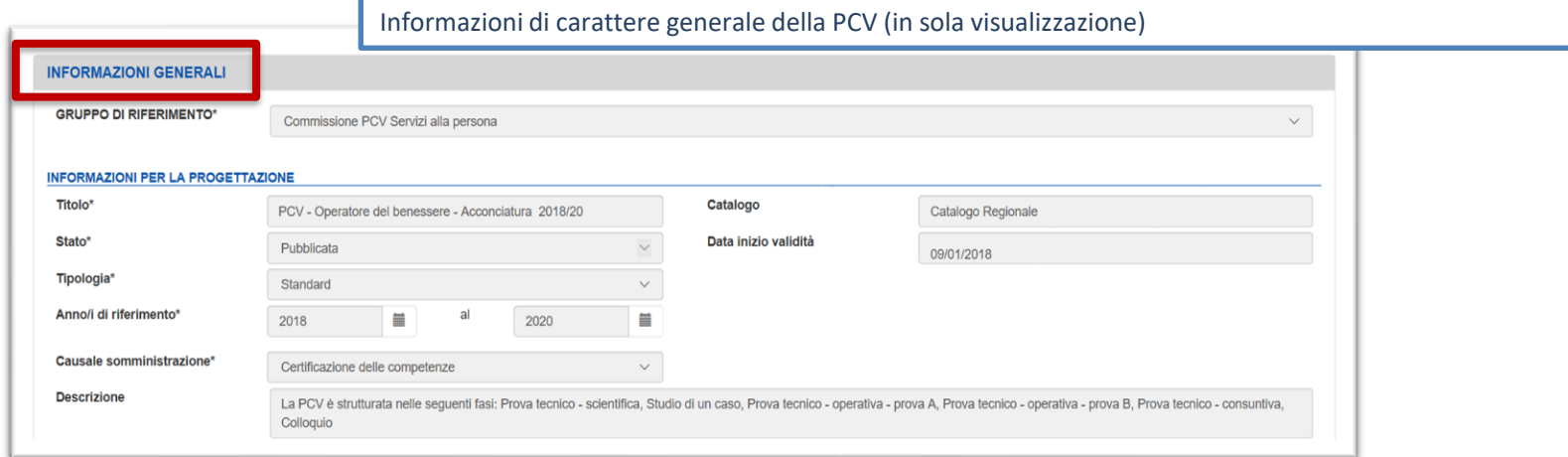

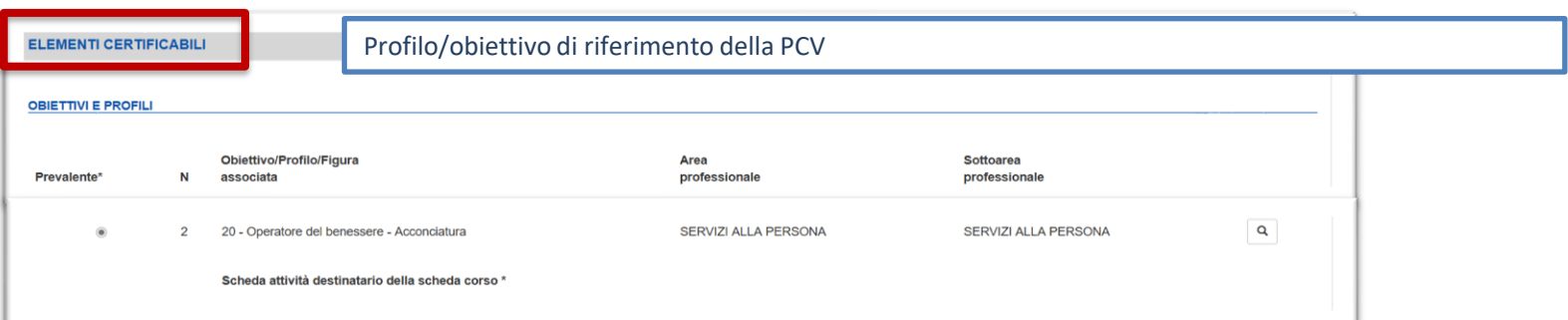

### **Predisposizione dell'erogazione: informazioni generali e elementi certificabili**

Set di configurazione del questionario per la somministrazione online o cartacea.

#### **IMPOSTAZIONI PARAMETRI PREDISPOSIZIONE QUESTIONARI**

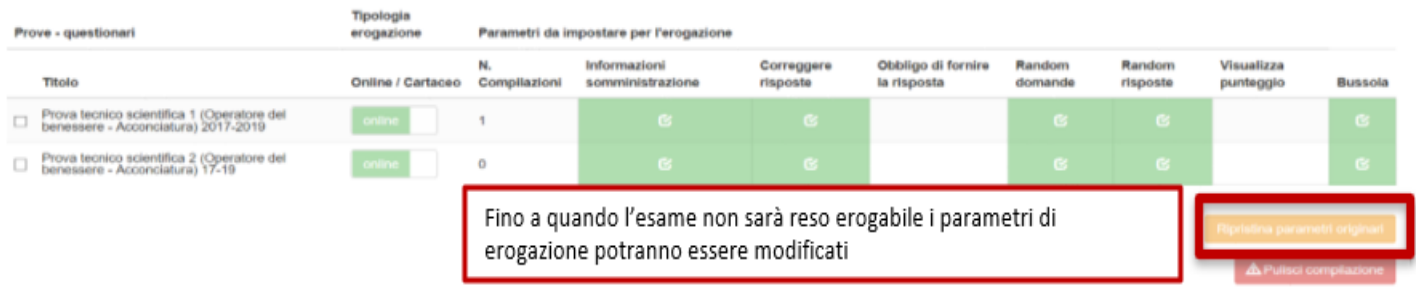

#### **Predisposizione dell'erogazione: calendario e sessioni**

**Calendario delle prove di esame** (visualizzabile in diversi formati). Per ciascuna prova, il sistema propone come «docente valutatore» il membro interno della commissione che può essere variato scegliendo fra i nominativi proposti (presenti in anagrafica docenti).

**CALENDARIO E SESSIONI** 

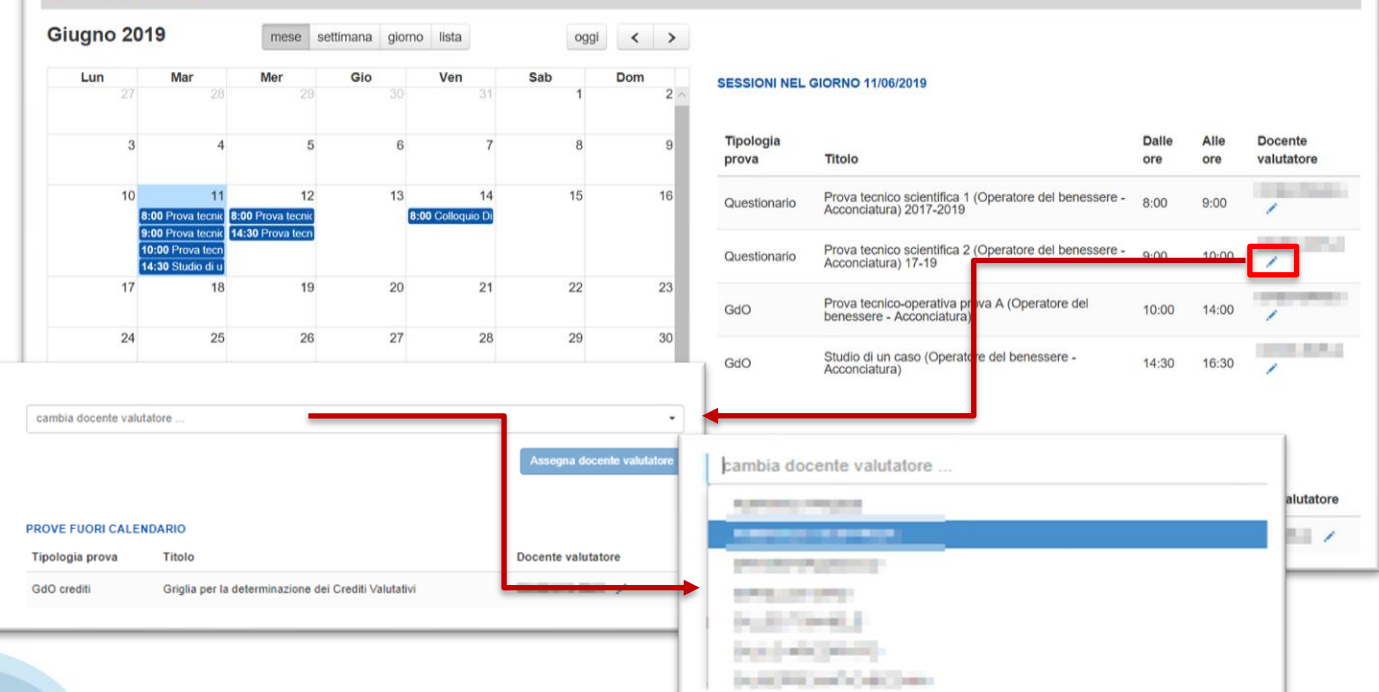

#### **Predisposizione dell'erogazione: gestione credenziali docenti e allievi**

Elenco allievi e docenti valutatori con relative credenziali per accesso al sistema, **le credenziali vengono generate automaticamente all'atto di creazione dell'esame**.

Nel caso si presentasse la necessità è facoltà dell'operatore modificare le **password**.

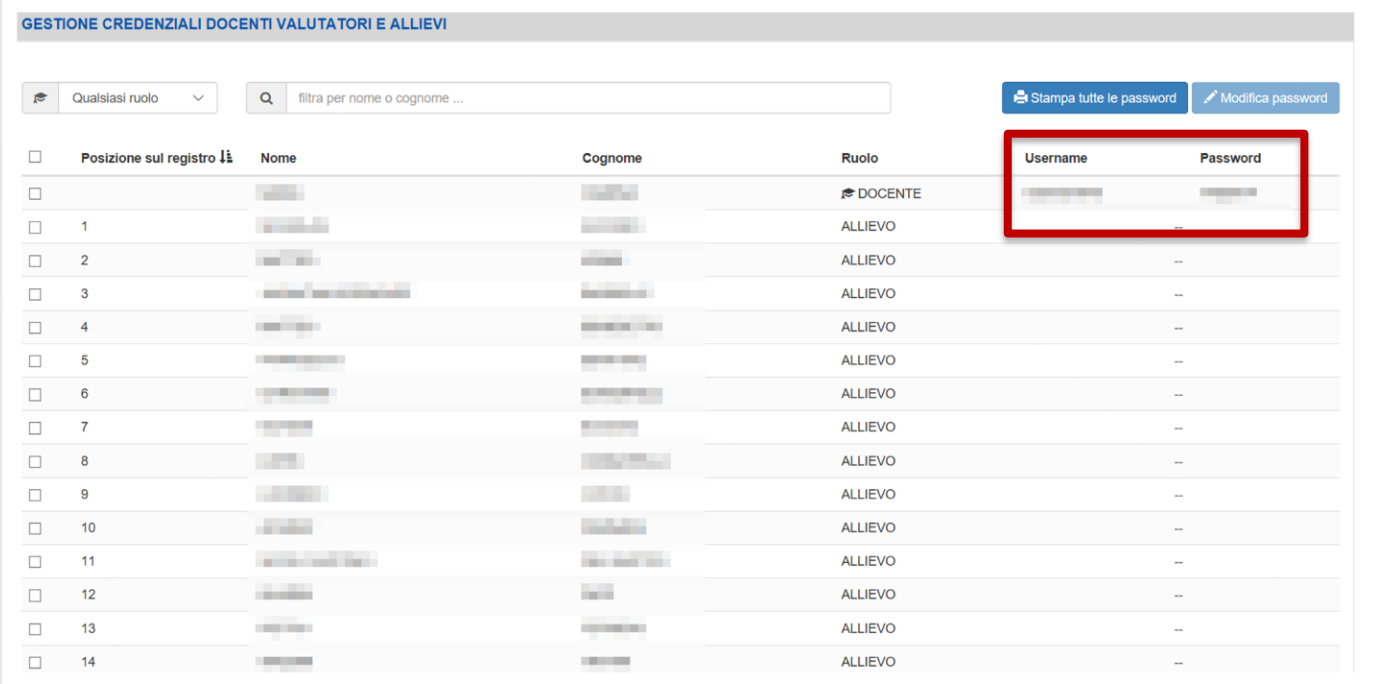

# **Predisposizione dell'erogazione: elementi costituenti**

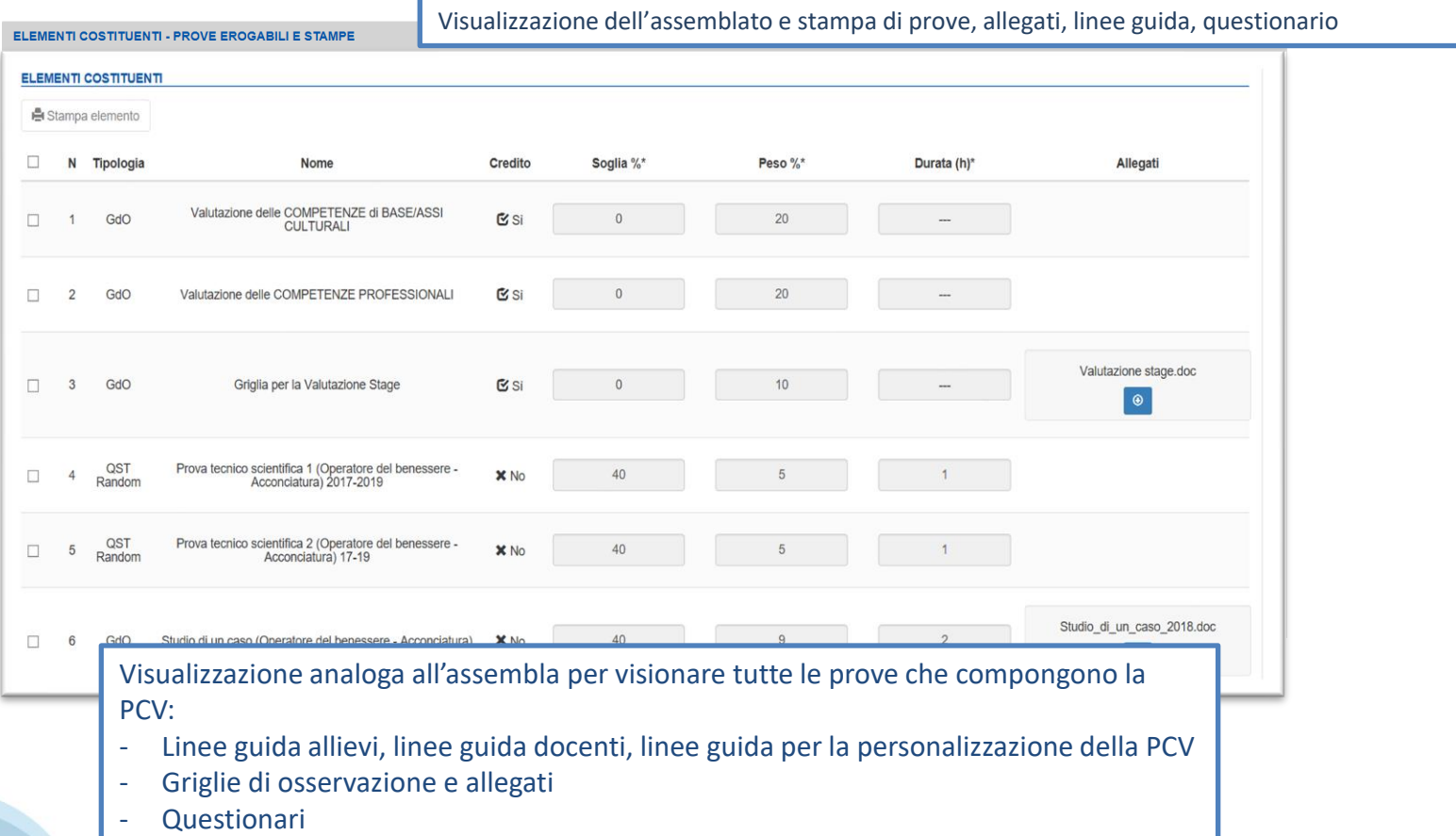

### **Predisposizione dell'erogazione: elementi costituenti la stampa**

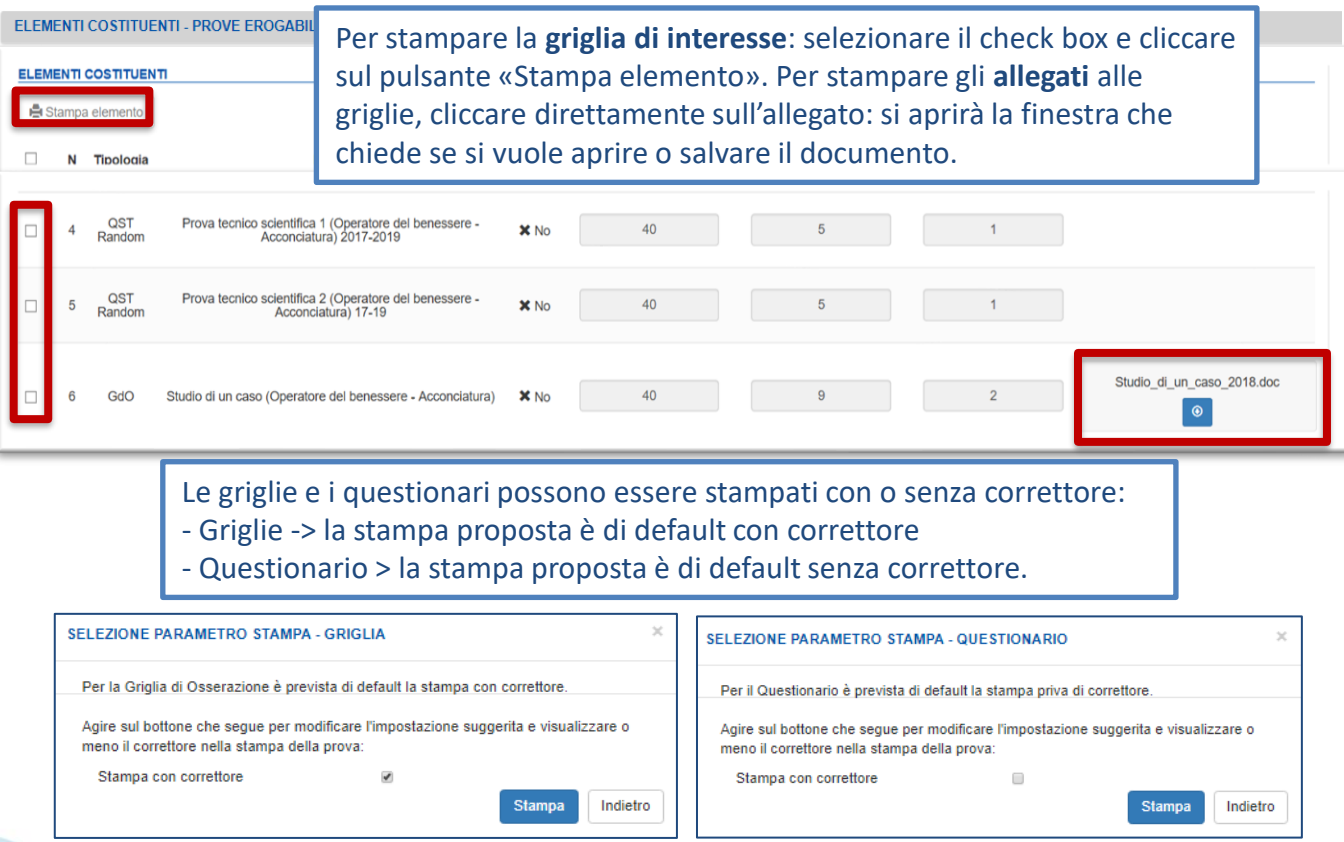

**Predisposizione dell'erogazione: Griglia di osservazione dei crediti**

**Compilazione Griglia di Osservazione dei crediti**

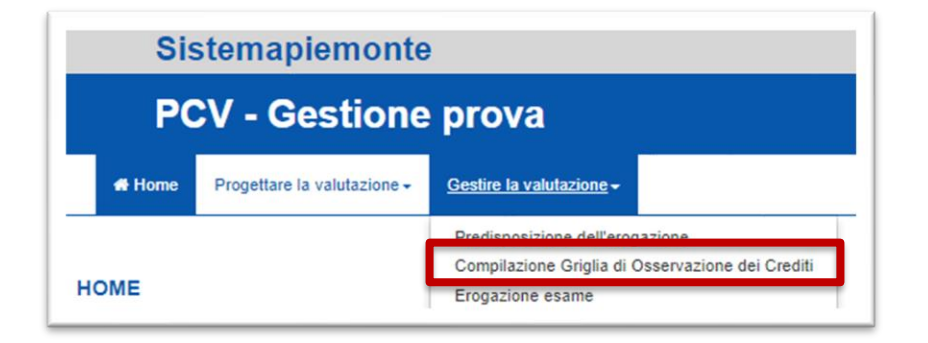

Nel caso di qualifica sussidiaria si ricorda che la compilazione **deve** avvenire **prima** dello scrutinio di ammissione all'esame (per tenere conto dei risultati)

### **Predisposizione dell'erogazione: compilazione griglia dei crediti**

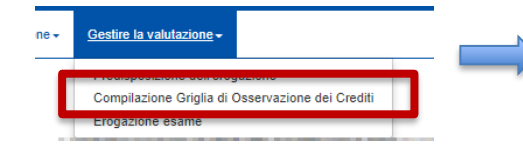

La GDO dei crediti valutativi: - può essere compilata dal docente o dall'operatore della formazione

#### **PCV PRESENTI NEL CATALOGO**

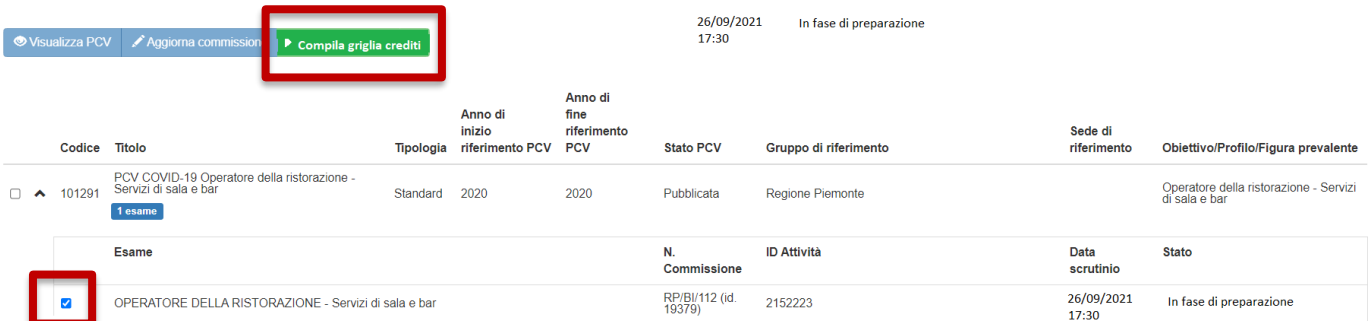

### **Predisposizione dell'erogazione: compilazione griglia dei crediti**

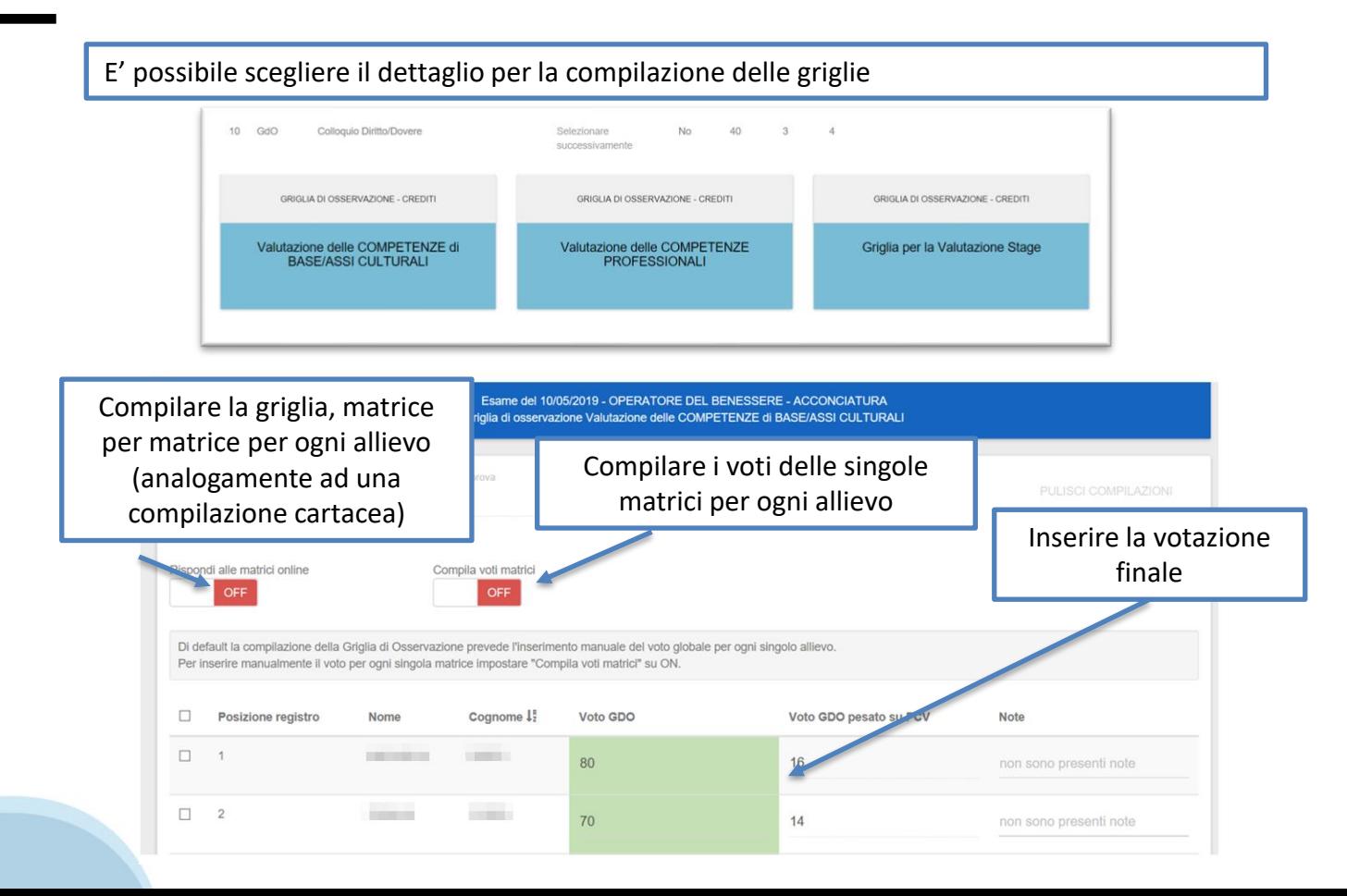

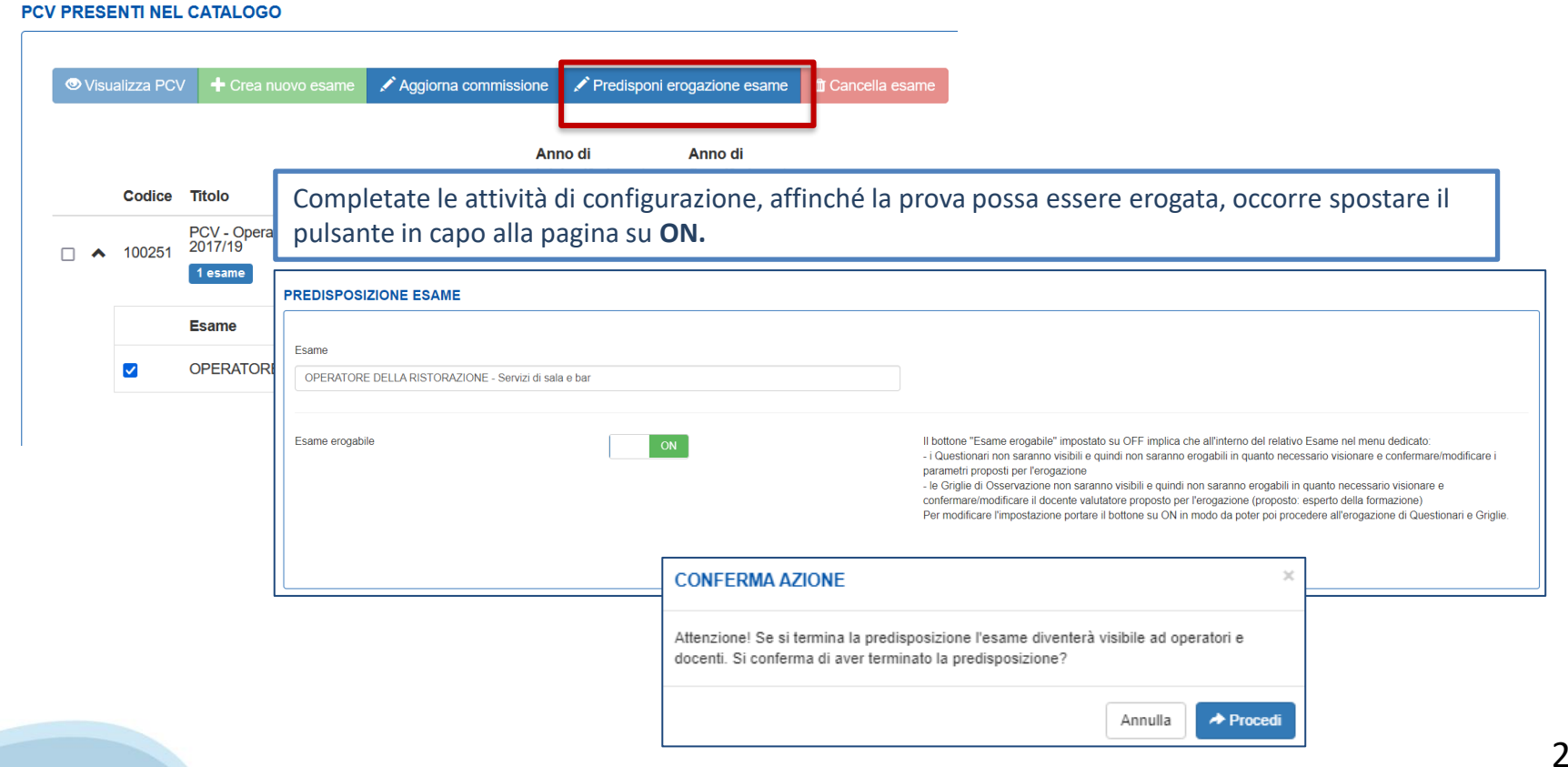

#### **Erogazione esame**

# **Erogazione esame**

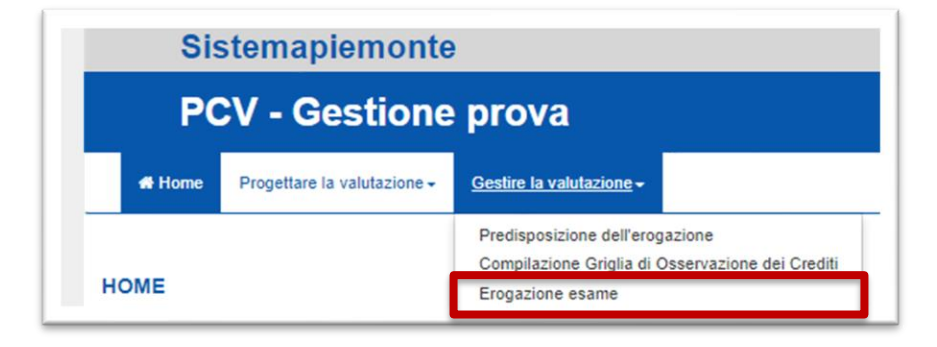

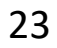

# **Erogazione esame: accesso del docente**

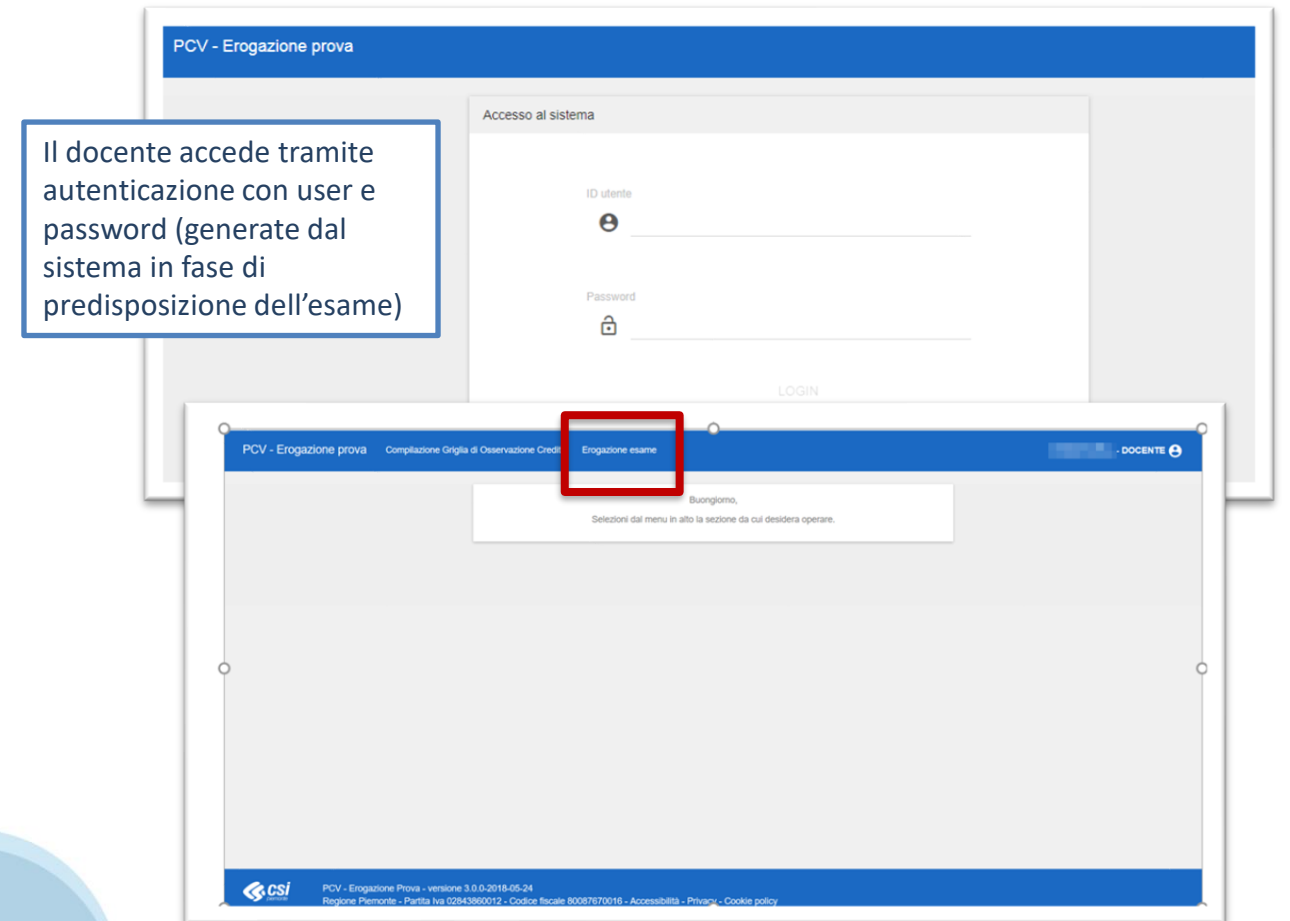

#### **Erogazione esame: accesso del docente**

Il docente **visualizza tutti gli esami per cui è valutatore**, come definito in fase di predisposizione, possono essere associate allo stesso docente una o più prove, verranno visualizzate solo le prove associate al docente che ha effettuato l'accesso.

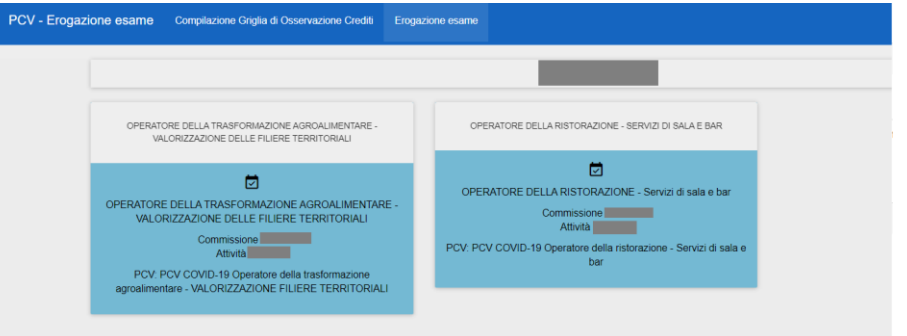

E' possibile erogare l'esame anche come operatore della formazione professionale, in gestire la valutazione-> erogazione esame, selezionando poi l'esame e cliccando su eroga esame.

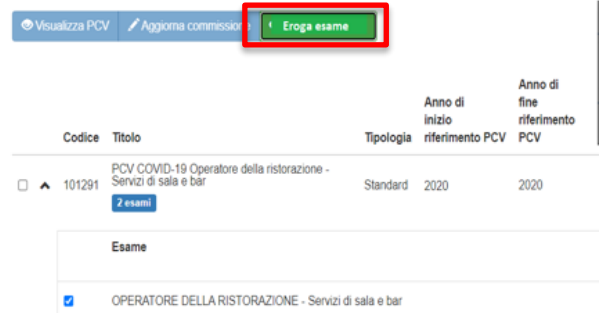

# **Erogazione esame: elementi costitutivi e accesso alle prove**

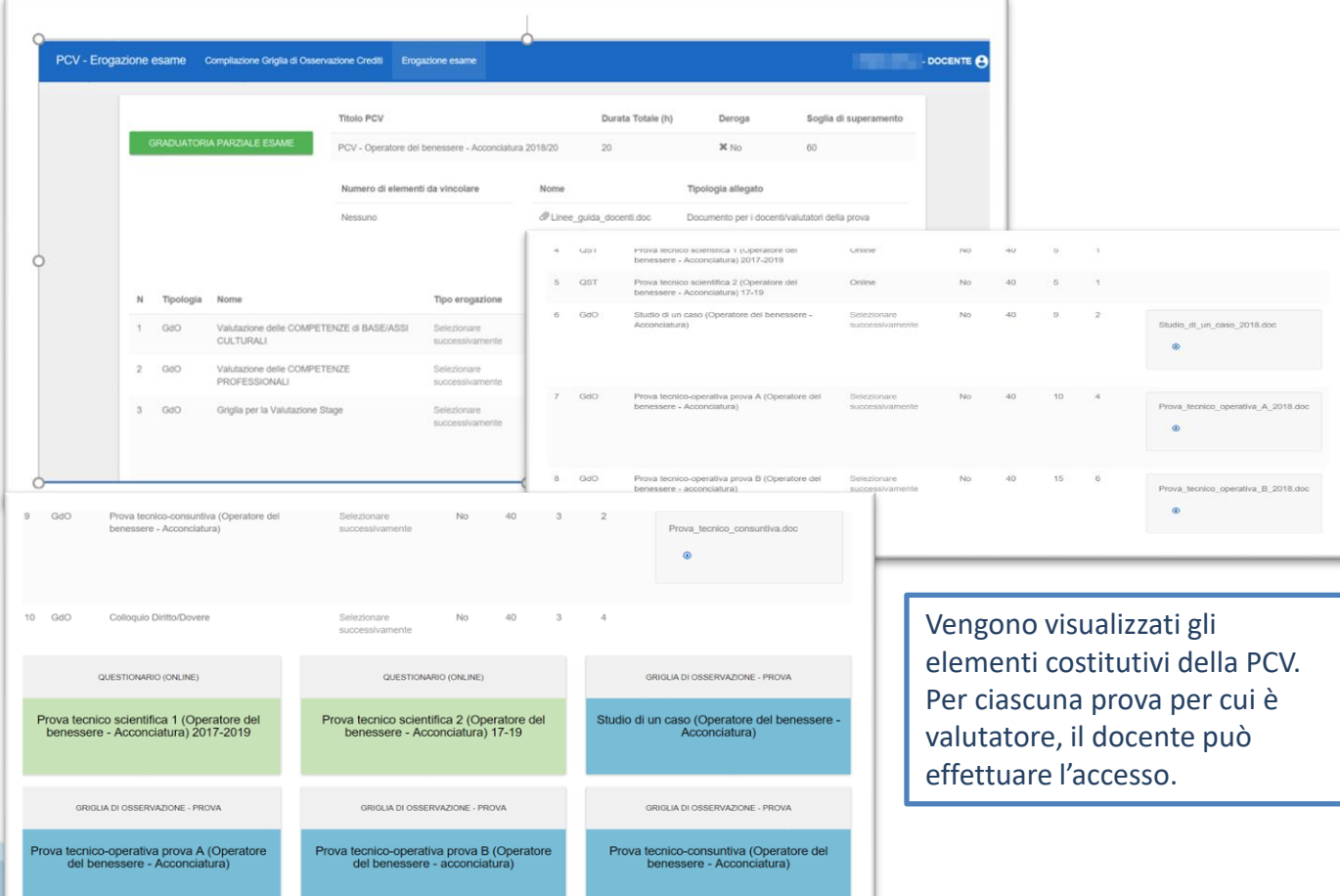

# **Erogazione esame: questionario on-line**

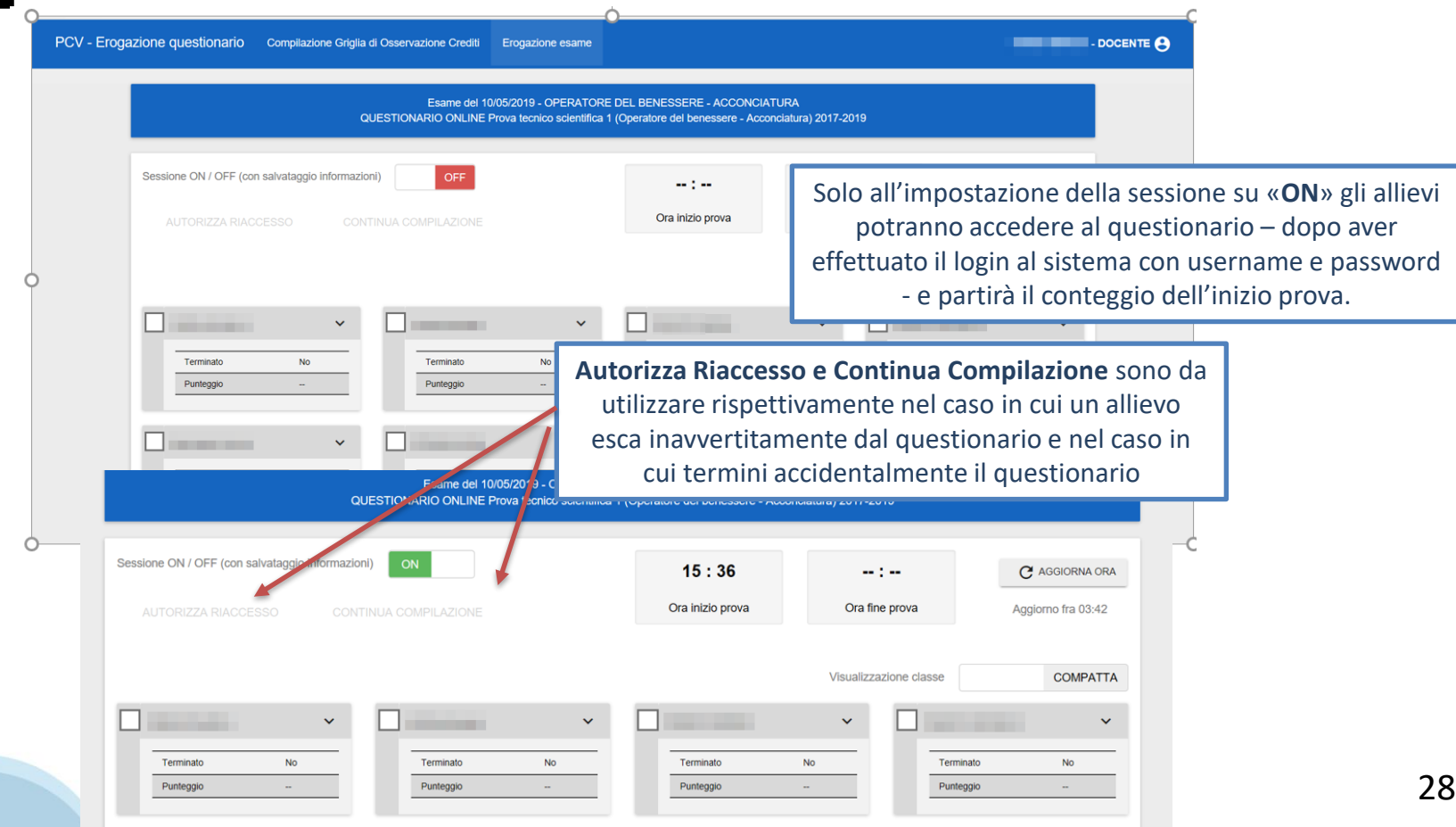

Si può procedere alla compilazione delle griglie di osservazione con livelli di dettaglio differenti. Voto complessivo della GDO: per ogni allievo si inserisce **il voto totale della griglia**.

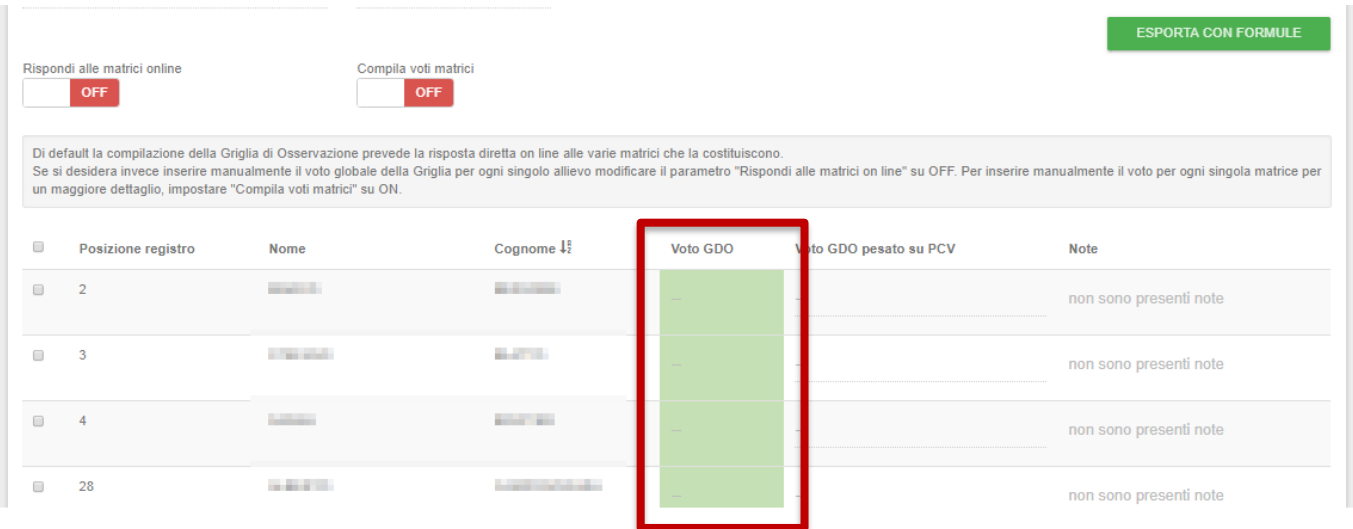

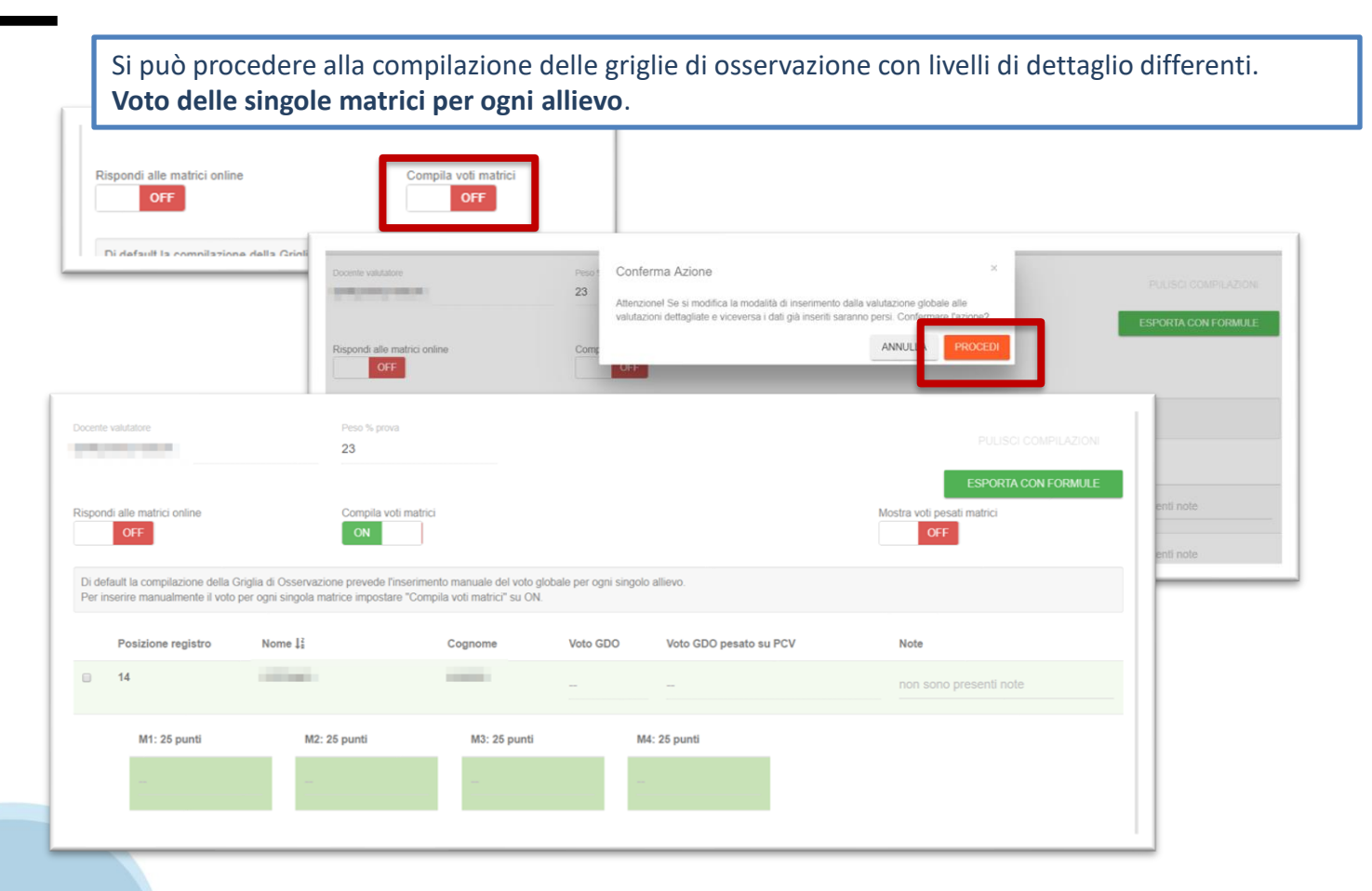

Si può procedere alla compilazione delle griglie di osservazione con livelli di dettaglio differenti. Voto complessivo della GDO: per ogni allievo si inserisce il **voto matrice per matrice per ogni allievo** .

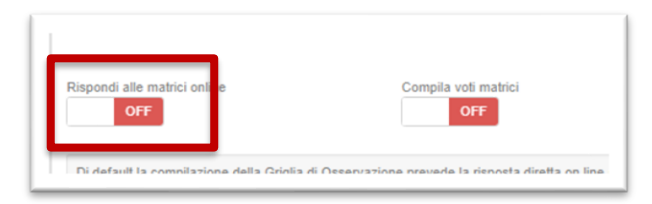

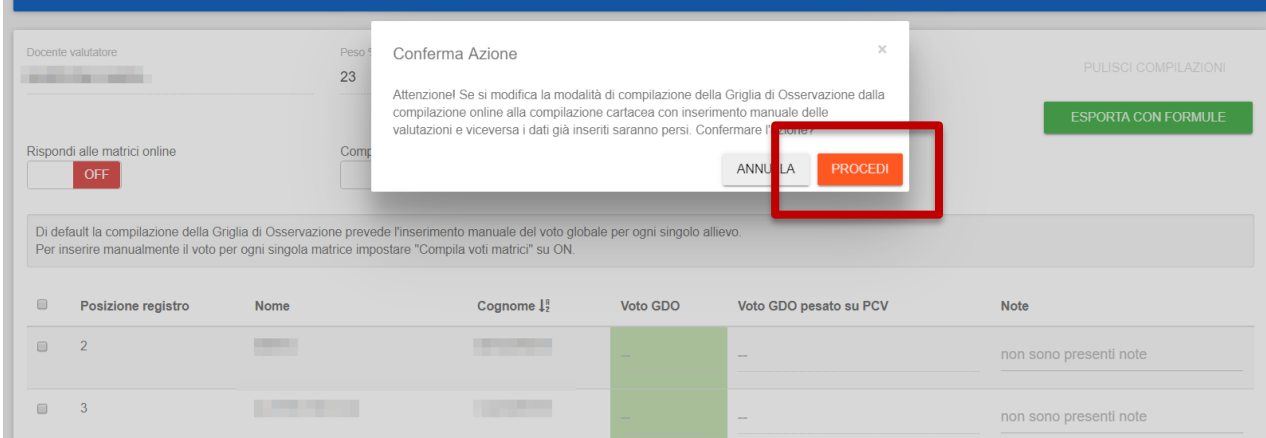

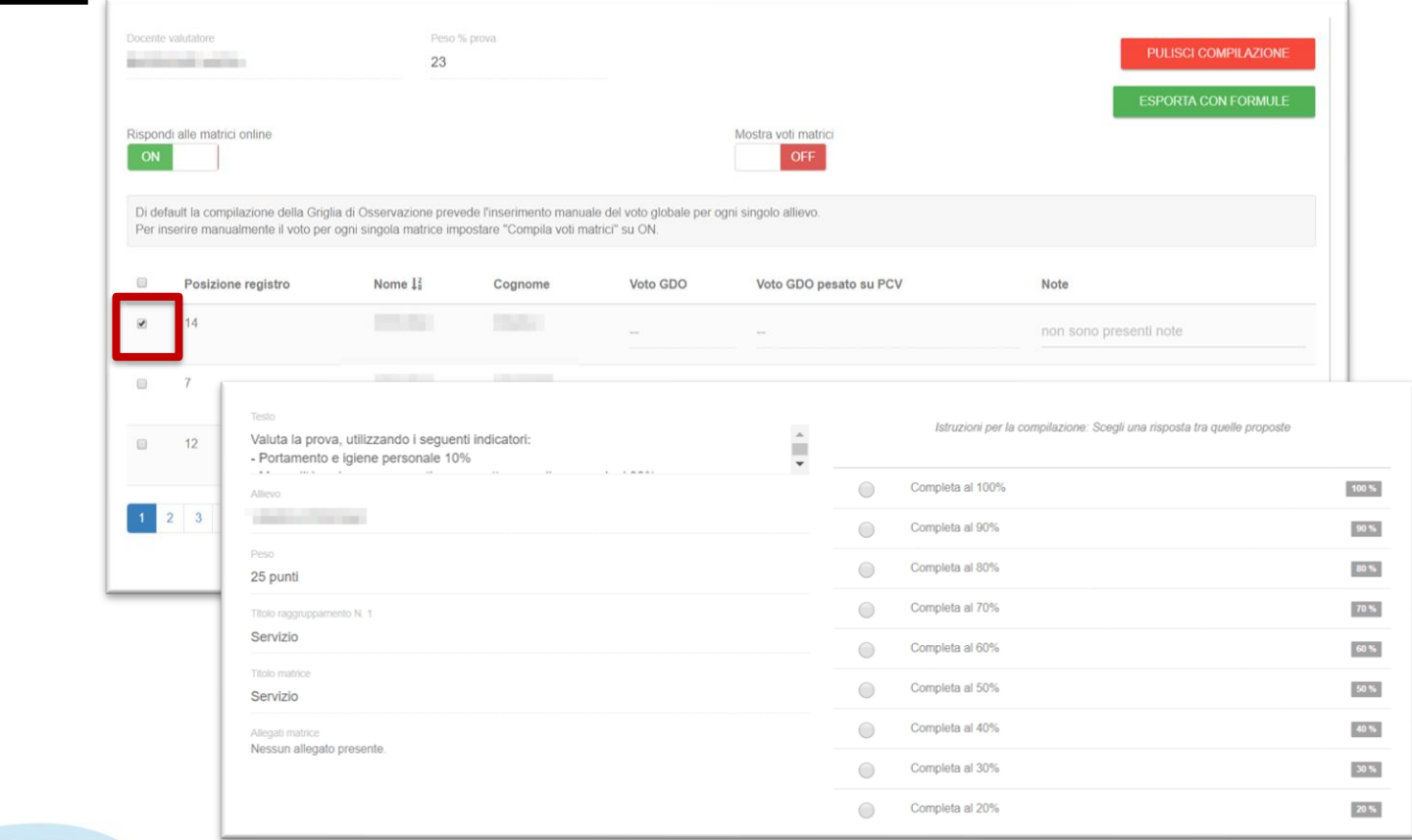

Per tutte le tipologie di compilazione, in qualsiasi momento è possibile esportare i risultati in un foglio di calcolo con le formule che sottendono il peso dei vari punteggi.

erire manualmente il voto per ogni singola matrice per un maggiore dettaglio, impostare "Compila voti matrici" su ON.  $\qquad \qquad \Box$ Posizione registro Cognome  $\downarrow_2$ <sup>8</sup> Voto GDO Voto GDO pesato su PCV **Note Nome CONTRACTOR ALCOHOL:**  $\Box$  $\overline{2}$ non sono presenti note **SALES**  $\Box$  3 **CONTRACTOR** non sono presenti note **Little CONTRACTOR**  $\Box$  4 non sono presenti note **MARINE Contract Contract Contract**  $\qquad \qquad \Box$ 28 non sono presenti note

 $\begin{array}{c|c|c|c|c|c|c} \hline \multicolumn{1}{c|}{\mathbf{r}} & \multicolumn{1}{c|}{\mathbf{r}} & \multicolumn{1}{c|}{\mathbf{r}} & \multicolumn{1}{c|}{\mathbf{r}} & \multicolumn{1}{c|}{\mathbf{r}} & \multicolumn{1}{c|}{\mathbf{r}} & \multicolumn{1}{c|}{\mathbf{r}} & \multicolumn{1}{c|}{\mathbf{r}} & \multicolumn{1}{c|}{\mathbf{r}} & \multicolumn{1}{c|}{\mathbf{r}} & \multicolumn{1}{c|}{\mathbf{r}} & \multicolumn{1}{c|}{\$  $34$ 

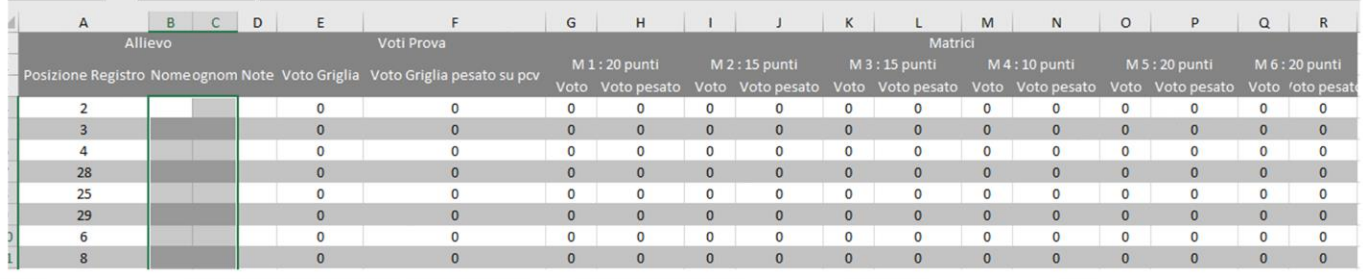

**ESPORTA CON FORMULE** 

### **Erogazione esame: graduatoria**

Durante tutto lo svolgimento dell'esame e alla sua conclusione, è possibile visualizzare la **graduatoria parziale** (che diventerà definitiva dopo la stampa del verbale di esame). La graduatoria parziale viene generata se la PCV è composta da almeno due prove

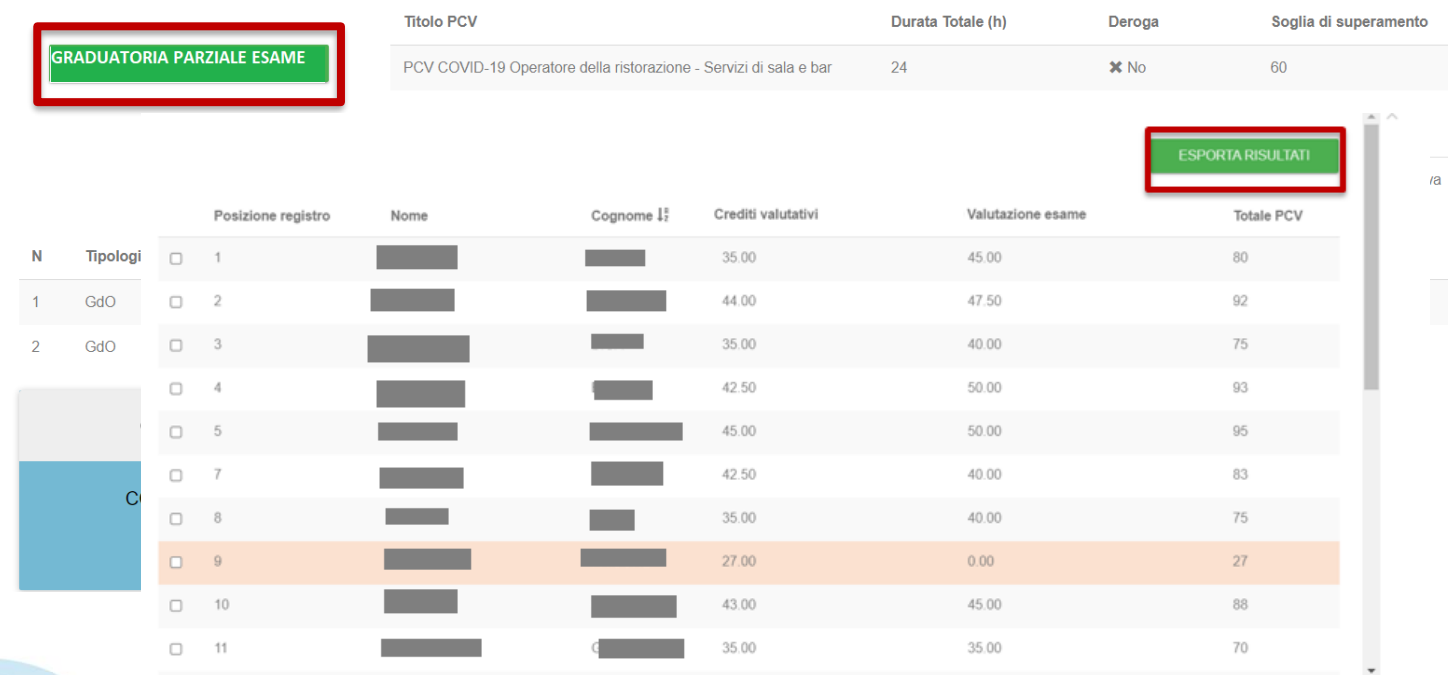

#### **Erogazione esame: graduatoria**

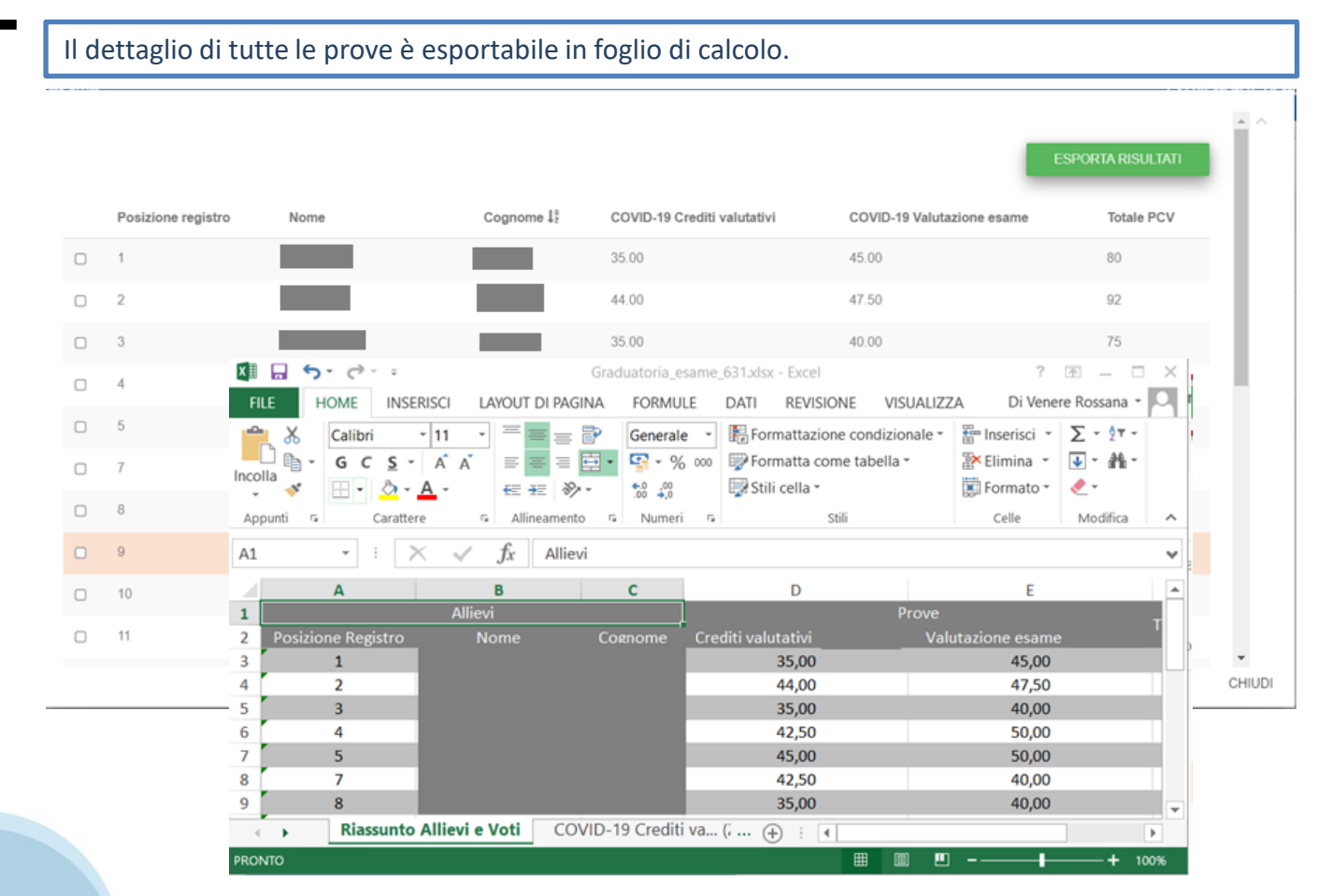

35

#### **Compilazione dello scrutinio di fine corso**

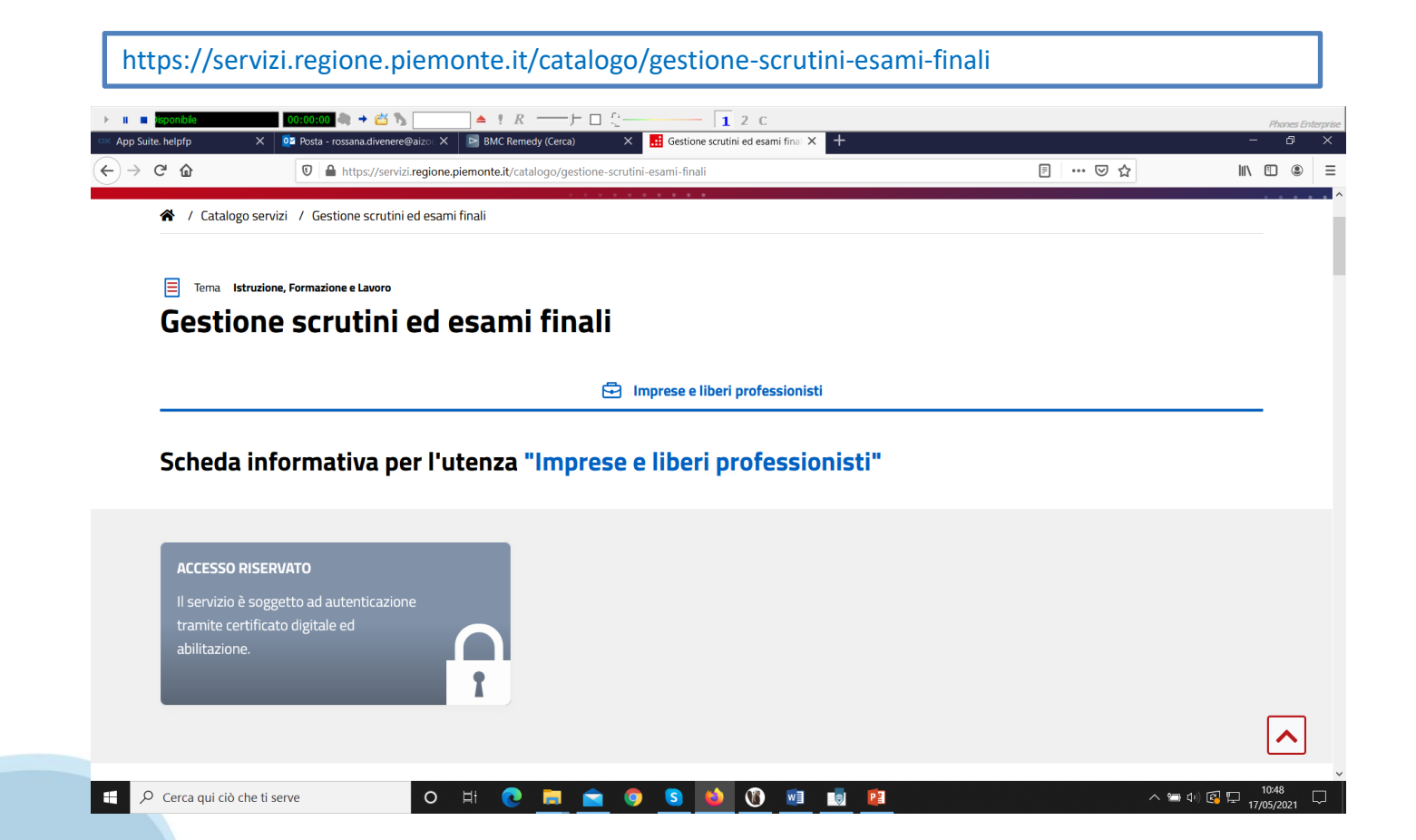

### **Gestione fine corso: stampa dei verbali**

Ricercare il corso e procedere con lo scrutinio finale

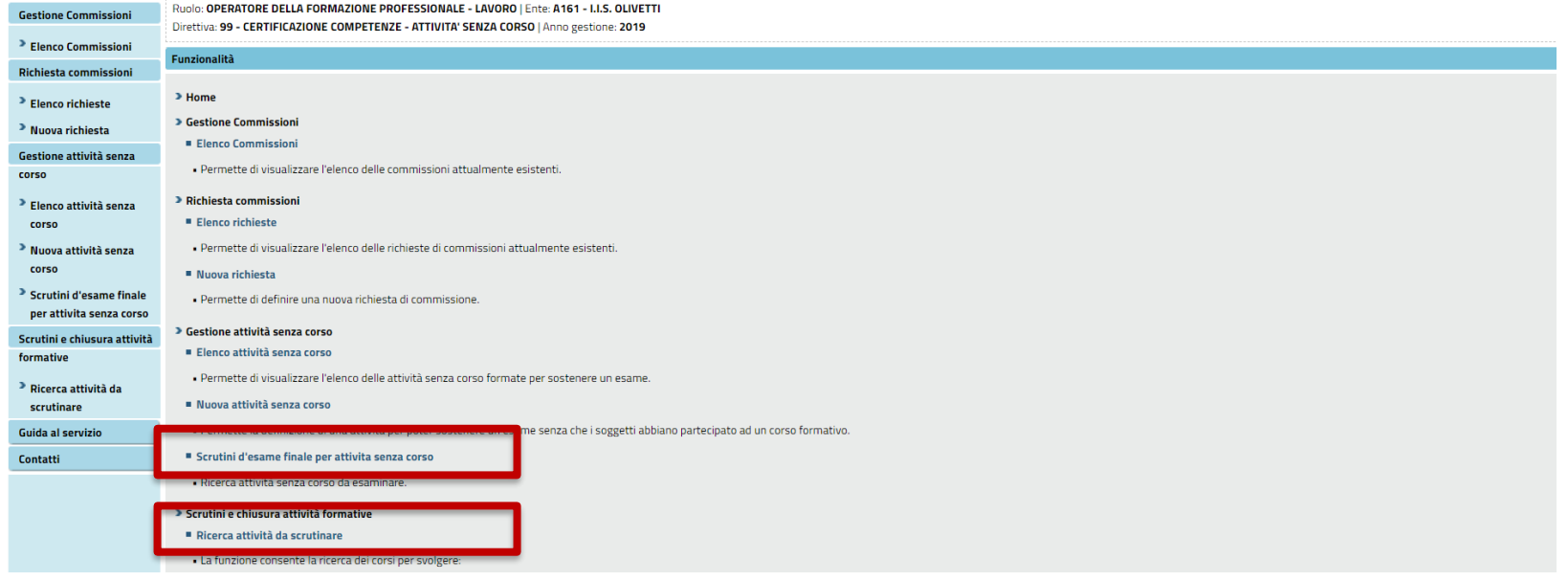

**38**

# **Gestione fine corso: stampa dei verbali**

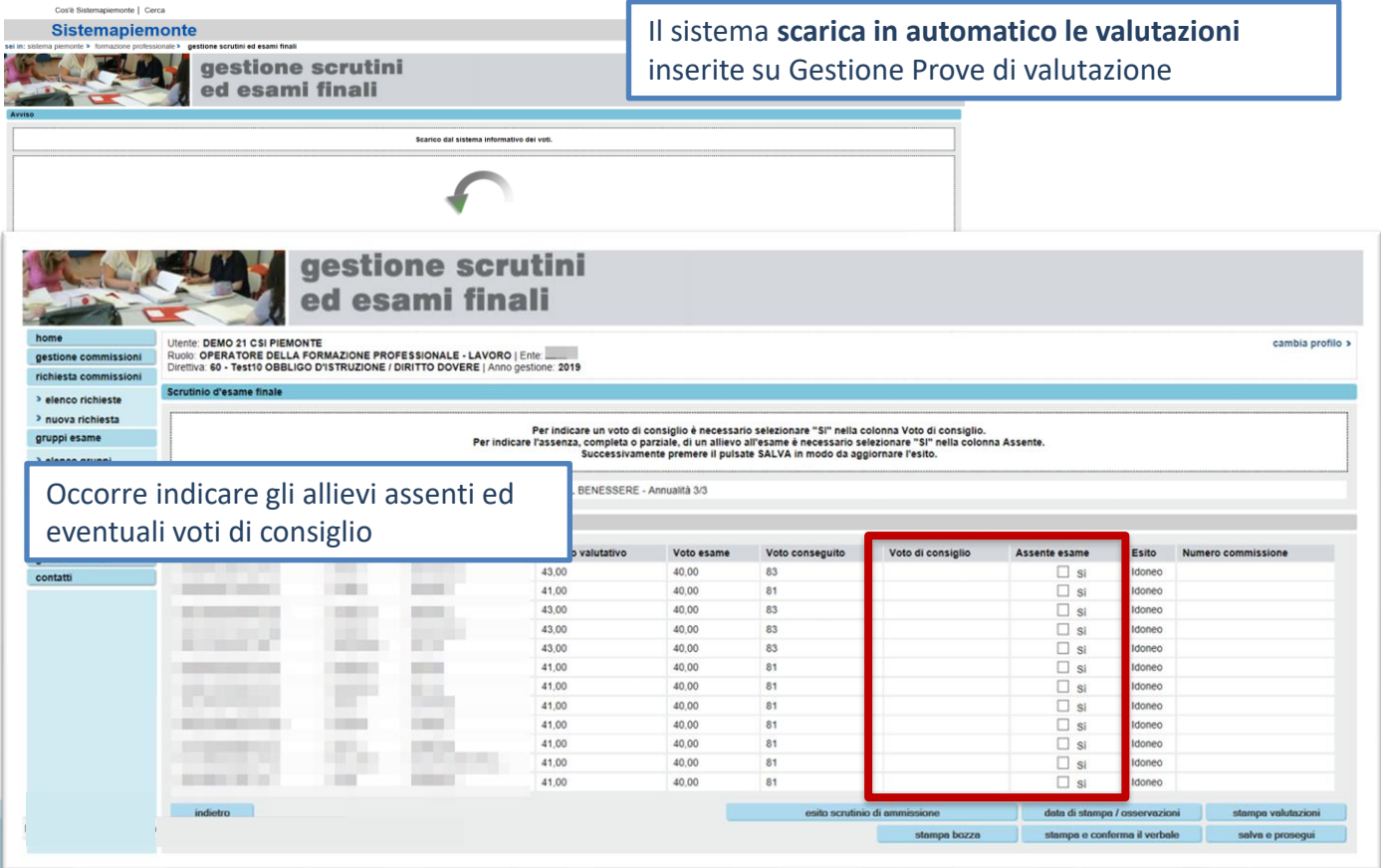

# **Gestione fine corso : stampa dei verbali**

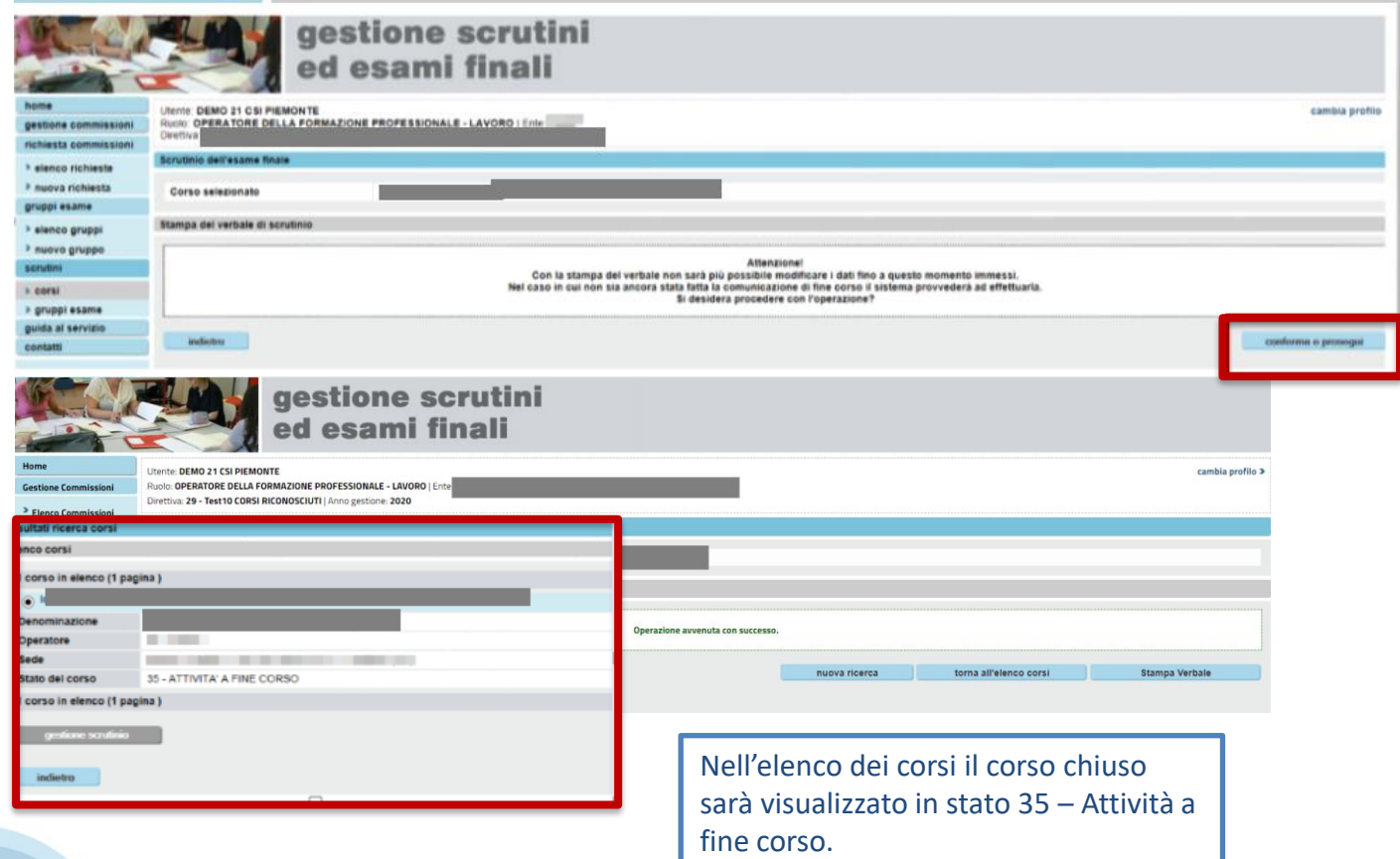

Una volta chiuso il corso e stampato il verbale, è necessario creare e stampare gli attestati con ATTESTA.

L'applicativo è disponibile al seguente link *https://servizi.regione.piemonte.it/catalogo/gestionecertificazioni-attestazioni*

L'accesso si effettua tramite certificato digitale ed è necessario essere in possesso del ruolo di **ADDETTO ALLE OPERAZIONI DI CERTIFICAZIONE**.

Le indicazioni per ottenere le abilitazioni al servizio si trovano sulla pagina di Sistema Piemonte dedicata all'applicativo

#### .:: Per ottenere l'abilitazione al servizio

Gli operatori della formazione devono utilizzare il servizio Richiesta abilitazione utenti.

Gli Addetti alle Operazioni di Certificazione e gli Esperti in Tecniche di Certificazione devono fare riferimento direttamente agli uffici regionali competenti in materia di Standard Formativi e Attestazioni. Tali ruoli infatti vengono attribuiti solo a seguito di una comunicazione / autorizzazione regionale.

Gli altri attori possono contattare il Servizio di Assistenza della Formazione Professionale Telefono tel. 011, 316,8739

E-mail Formazione Professionale - Sistema Centrale: HelpFPCentrale@csi.it

Il numero di telefono e l'indirizzo di e-mail sopra indicati, sono riservati ai funzionari della Regione, delle Province e ai Centri per l'Impiego che richiedono l'abilitazione all'utilizzo degli applicativi ad accesso riservato in qualità di utenti di BackOffice e non in qualità di Operatori della Formazione Professionale - Lavoro. Quest'ultima categoria può trovare le informazioni per accedere ai servizi ad accesso riservato nella sezione del sito ad essa dedicata.

45

Dal catalogo dei Servizi applicativi ricercare l'applicativo come indicato nella figura sottostante; il portale vi presenterà la possibilità di selezionare Gestione Certificazioni e Attestazioni, cliccate sul riquadro e selezionate poi ATTESTA sulla destra.

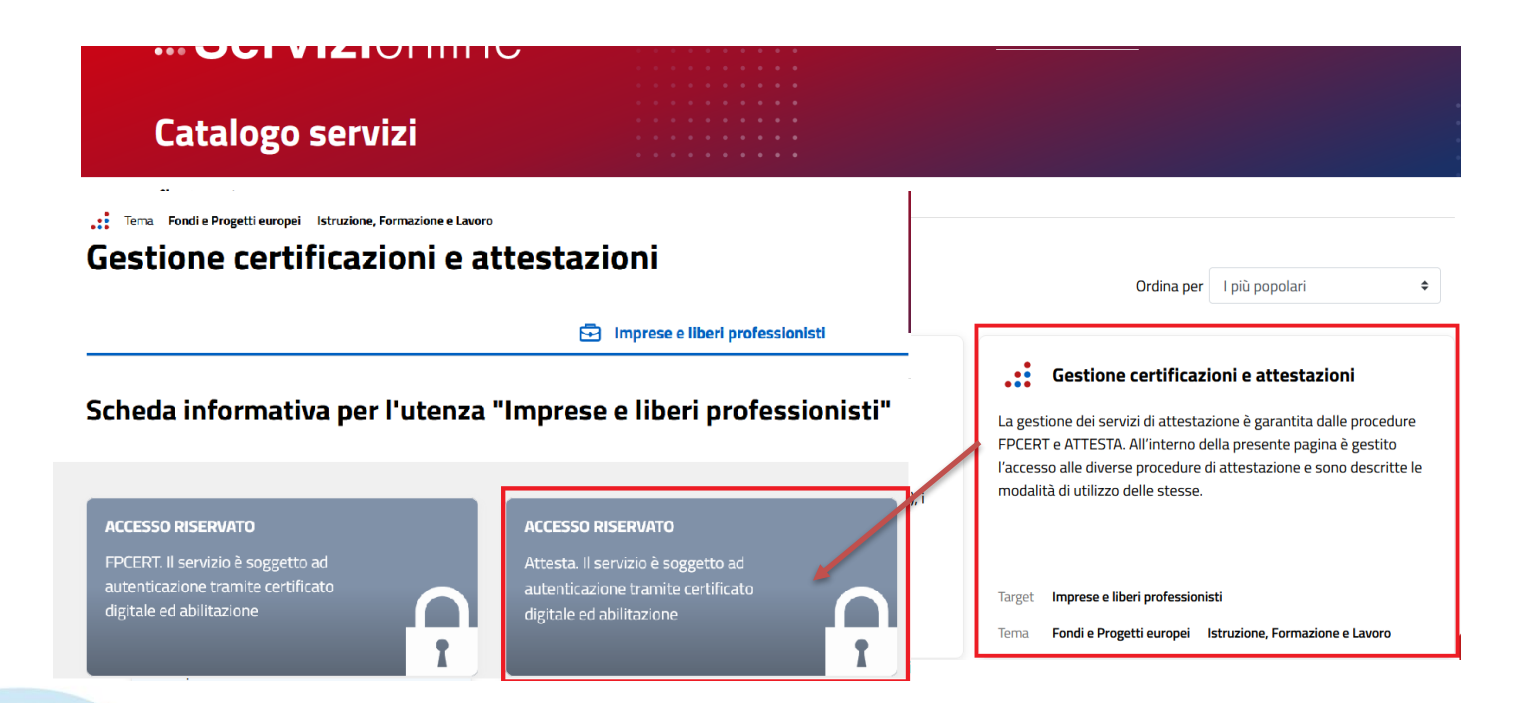

Dopo aver effettuato l'accesso con il certificato digitale il sistema vi mostrerà la maschera per la scelta del ruolo e del gruppo operatore e codice

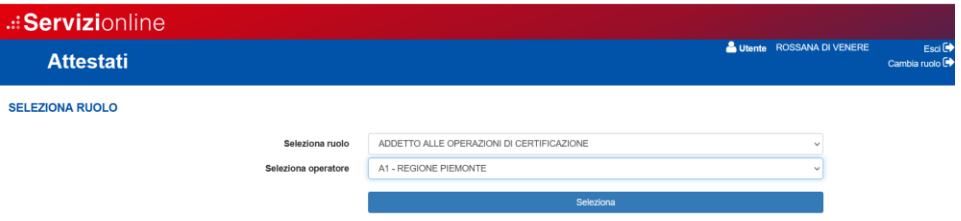

Dopo aver cliccato su seleziona ricercate l'attività di interesse cliccando sull'apposito tasto

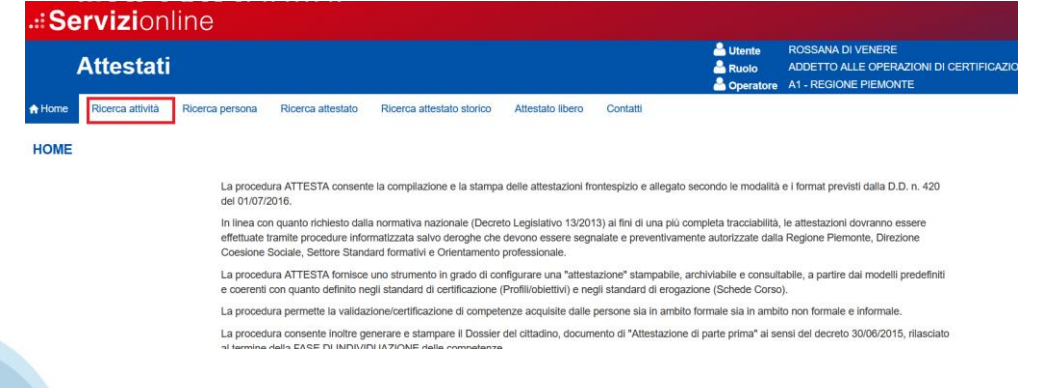

il sistema vi mostrerà la maschera per inserire i criteri di ricerca, selezionate ambito attività **formale-interventi integrativi** e inserite l'id attività di interesse, cliccate poi sul bottone CERCA posto in fondo alla pagina

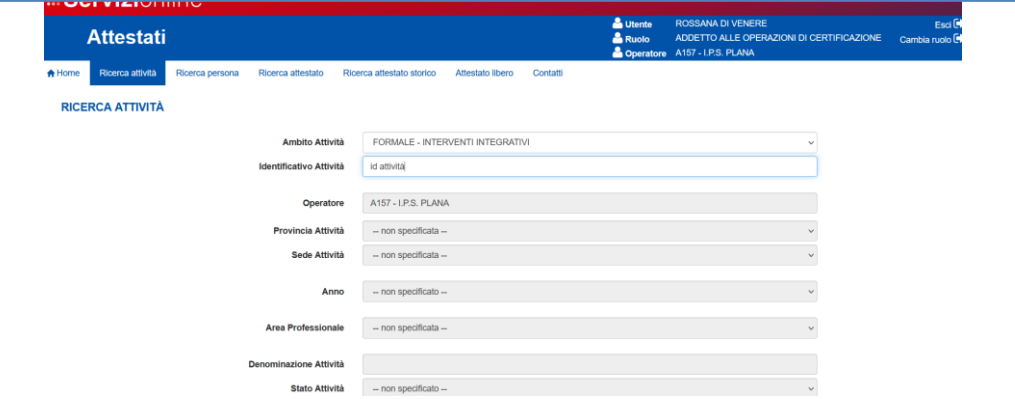

#### Selezionate quindi l'attività presentata in elenco e cliccate su PERSONE ASSOCIATE ALL'ATTIVITA'

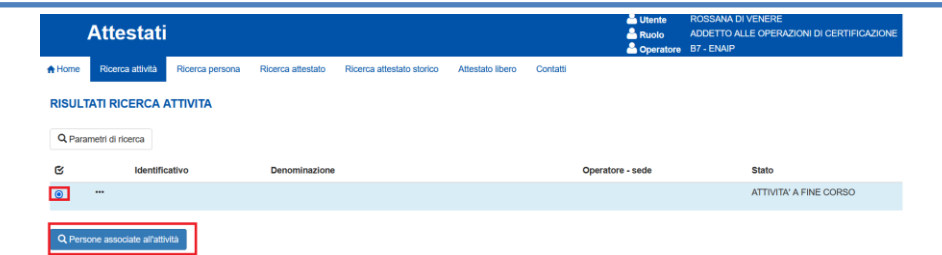

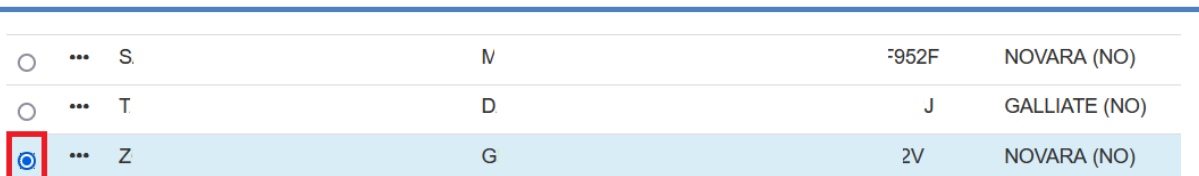

Selezionare l'allievo di interesse e cliccare su ATTESTAZIONE in fondo alla pagina

Il sistema mostra l'attestazione completa dei dati generali dove occorrerà solo selezionare il dominio (**Istruzione e formazione professionale**) e il numero accreditamento. Eventualmente integrare le informazioni sul tab relativo ai dati integrativi

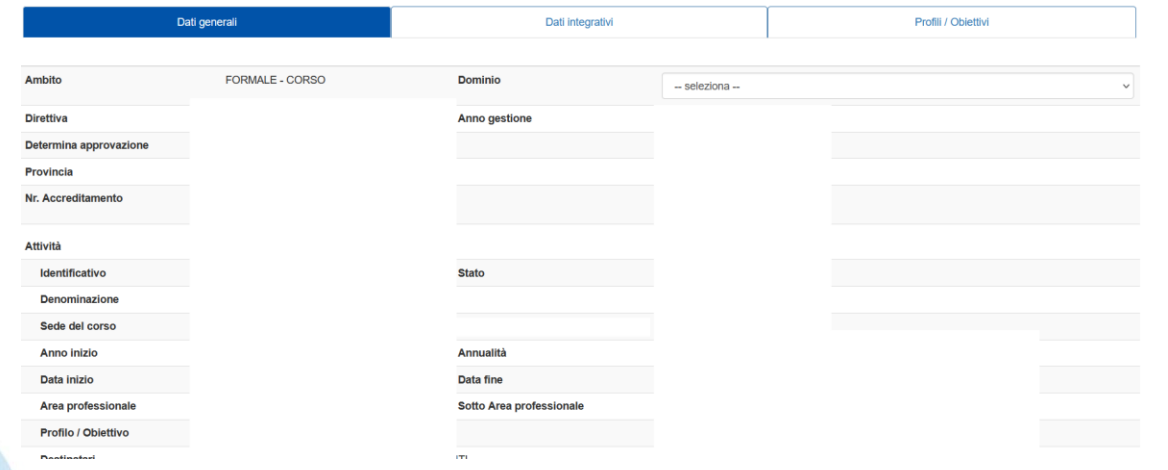

#### Di seguito un esempio delle informazioni contenute nei dati integrativi

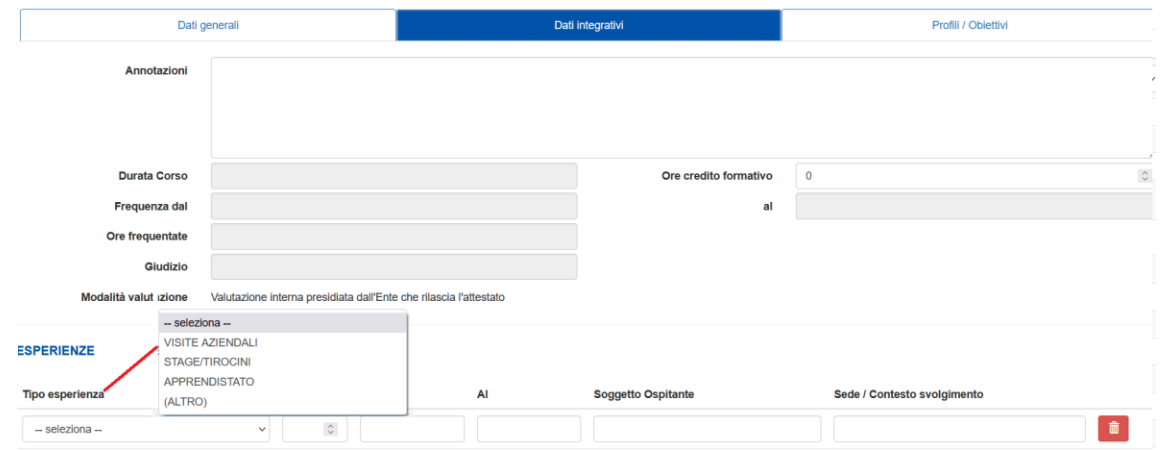

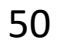

Al fondo di ogni tab trovate i tasti per salvare la bozza, eliminarla, confermare l'attestazione se completa e visualizzare il documento pdf, sia in bozza che in versione definitiva, una volta che l'attestato è stato confermato

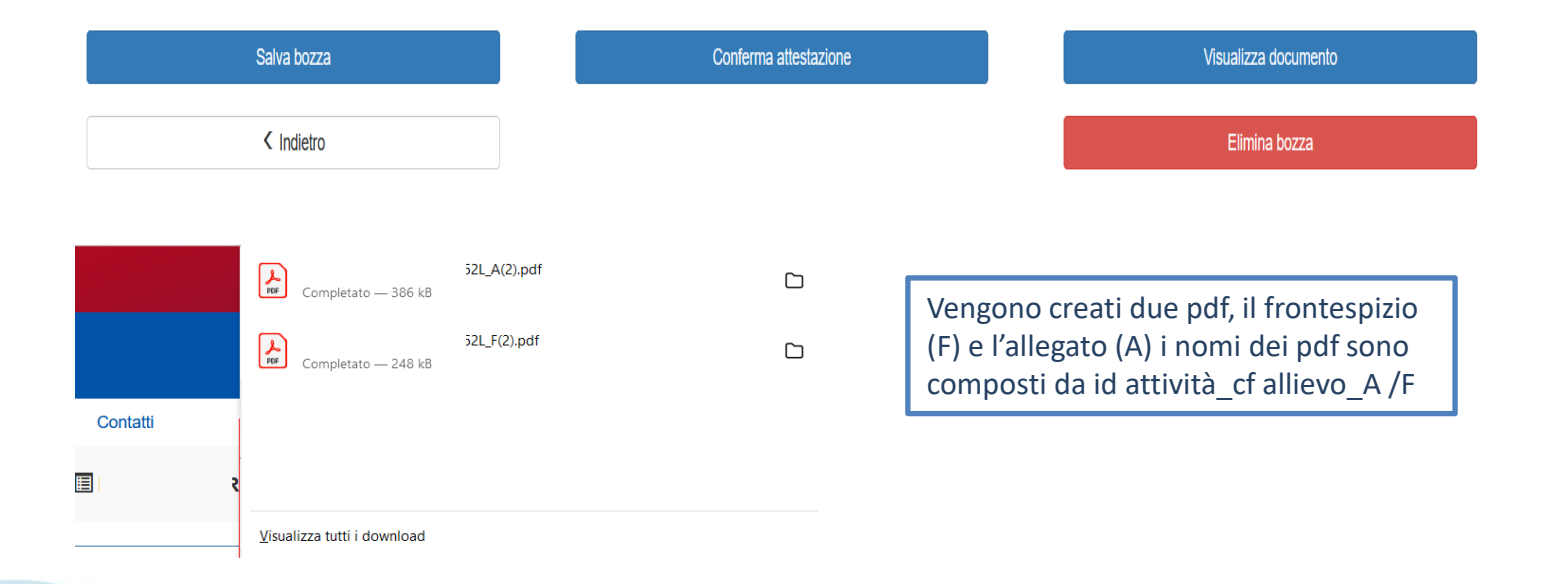

#### **ATTESTA: ricerca attestati**

**DICEDCA ATTECTATO** 

E' possibile ricercare gli attestati emessi in versione definitiva utilizzando la funzione Ricerca attestato. Selezionando gli attestati di interesse è possibile procedere allo scarico di un file zip contenente i file pdf di frontespizio e allegato

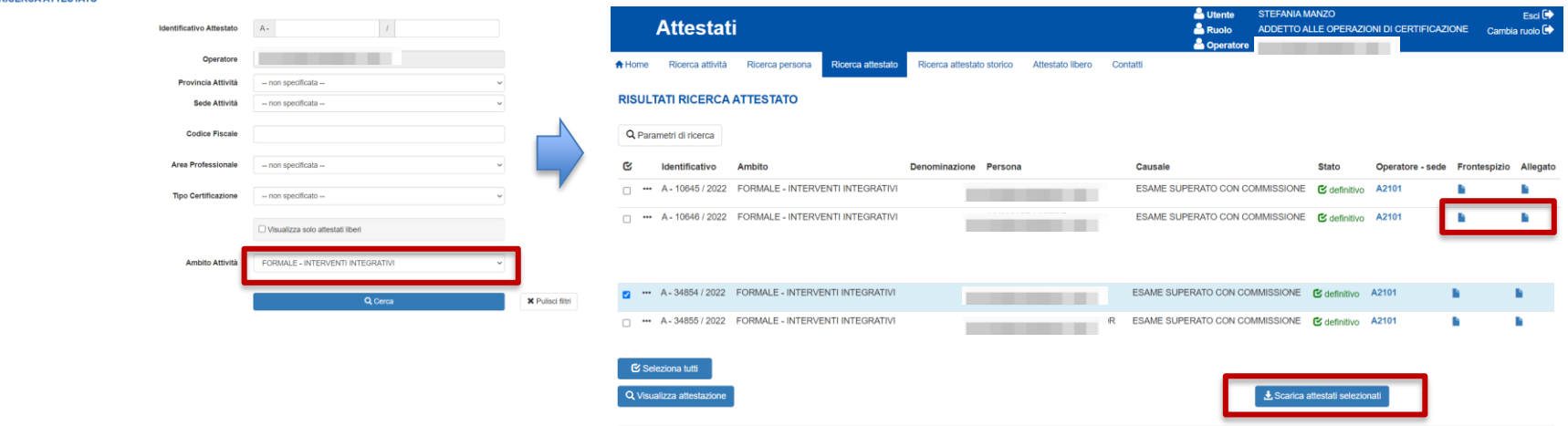

#### **Memo e suggerimenti**

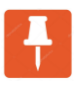

Bottone ON/OFF in predisposizione, se non è settato su ON non è possibile erogare esame

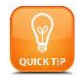

Svolgere la predisposizione dell'esame in anticipo di almeno una settimana rispetto all'erogazione, in modo da avere il tempo di intervenire in caso di dubbi

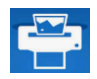

Effettuare una stampa su carta del questionario, anche se è prevista una erogazione on-line, in modo da averlo disponibile per una eventuale somministrazione cartacea in caso di problemi di rete o di accesso alle procedure

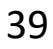

#### **Memo e suggerimenti: come accedere a PCV**

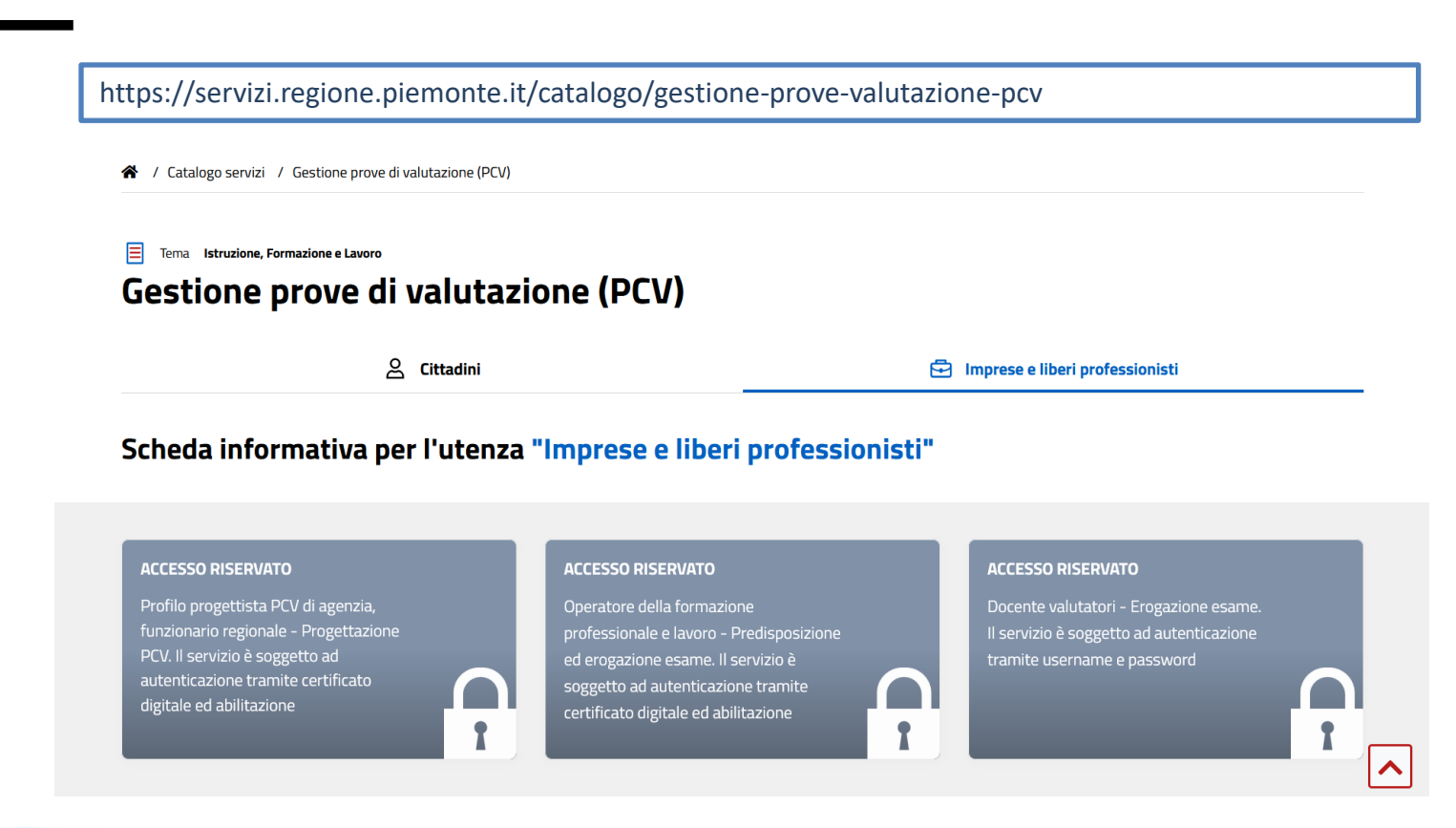

#### **Memo e suggerimenti: come accedere a PCV**

Per quanto riguarda l'accesso degli allievi: allo stesso link indicato nella precedente diapositiva, tab Cittadini, cliccare sul riquadro. Oppure indicare il link: https://pcv-fpl.regione.piemonte.it/pcverogweb/#/login

4 / Catalogo servizi / Gestione prove di valutazione (PCV)

目 Tema Istruzione, Formazione e Lavoro

#### **Gestione prove di valutazione (PCV)**

8 Cittadini

Fig. Imprese e liberi professionisti

#### Scheda informativa per l'utenza "Cittadini"

#### **ACCESSO RISERVATO**

Allievo - Compilazione questionario. Il servizio è soggetto ad autenticazione tramite username e password

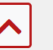

### **Abilitazioni Gestione prove di valutazione**

#### .:: Per ottenere l'abilitazione al servizio

Gli operatori della formazione devono utilizzare il servizio Richiesta abilitazione utenti.

l Progettisti di PCV di Agenzia devono seguire le indicazioni riportate nella sezione "Abilitazioni".

Docenti valutatori ed Allievi devono accedere al sistema di erogazione delle prove con le utenze generate in fase di predisposizione dell'esame da parte dell'operatore della formazione.

E-mail Formazione Professionale - Sistema Centrale: HelpFPCentrale@csi.it

Il numero di telefono e l'indirizzo di e-mail sopra indicati, sono riservati ai funzionari della Regione, delle Province e ai Centri per l'Impiego che richiedono l'abilitazione all'utilizzo degli applicativi ad accesso riservato in qualità di utenti di BackOffice e non in qualità di Operatori della Formazione Professionale - Lavoro. Quest'ultima categoria può trovare le informazioni per accedere ai servizi ad accesso riservato nella sezione del sito ad essa dedicata.

#### .:: Abilitazioni

Scorrendo verso il fondo della pagina si trovano le informazioni per ottenere le abilitazioni al servizio.

#### .:: Richiesta di certificato digitale

#### **Tutorial Gestione prove di valutazione**

#### ... Documenti utili per la creazione, predisposizione ed erogazione dell'esame

Di seguito sono disponibili una serie di documenti di supporto per la gestione degli esami.

> Presentazione proiettata negli incontri di formazione del 22-23-30-31 maggio 2019 a

> FAQ sulla gestione degli esami - versione al 17 giugno 2019 &

#### .:: Guide operative

#### Scarica la guida introduttiva E

Scarica le guide operative per il modulo Progettazione PCV e Predisposizione Esame

> Manuale operativo utenti Assembla PCV Agenzia E

Scarica le guide operative per il modulo Erogazione esame

> Gestione erogazione esame d'

#### ...<sup>2</sup> Tutorial

Consulta i tutorial (formato video .mp4) per una guida passo dopo passo all'utilizzo del servizio in funzione dei ruoli di accesso.

▶ OPERATORE DELLA FORMAZIONE PROFESSIONALE - Creazione esame ra

…e le guide operative e i tutorial. In particolare i tutorial illustrano le fasi di predisposizione e di erogazione degli esami per il docente e gli allievi.

#### *In questa sezione saranno disponibili anche le presenti slide a conclusione di tutte le sessioni di formazione*

#### **Service customer desk e assistenza specialistica**

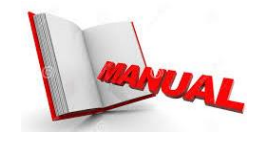

**Se dopo un'accurata consultazione delle slide, dei video tutorial e dei manuali sussistono ancora dubbi…**

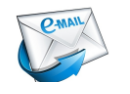

**[helpfp@csi.it](mailto:helpfp@csi.it)**

**Oggetto: Esame IPS + codice PCV**

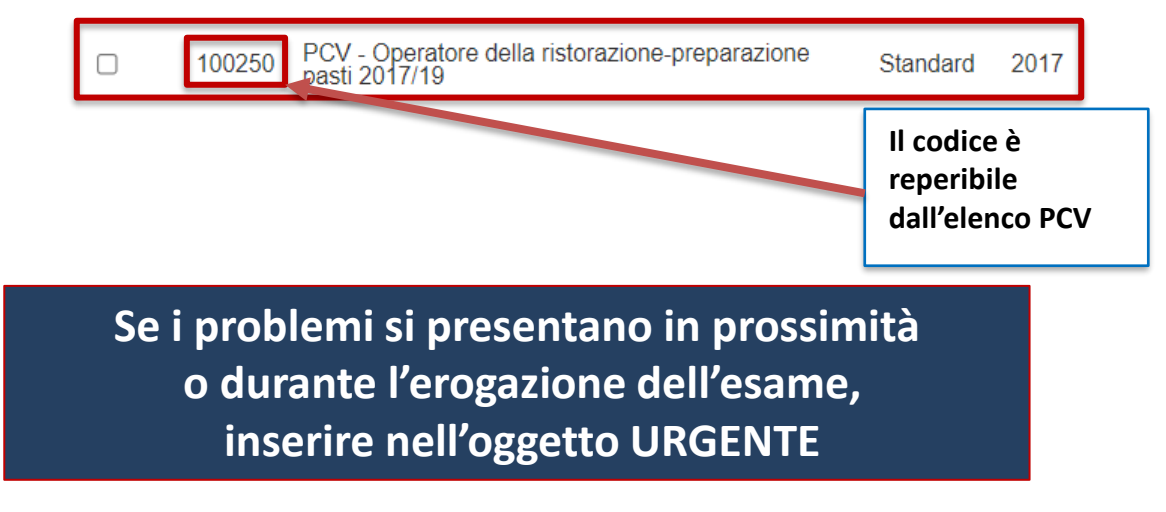

*Si invita a consultare sempre la home page e gli avvisi pubblicati*

#### **Referenti territoriali ufficio esami**

Asti - Alessandria: Marina Berardi marinapaola.berardi@regione.piemonte.it - tel. 0141/413452 Direzione Istruzione, Formazione e Lavoro Settore Standard formativi e Orientamento permanente Corso Dante, 163 - 14100 Asti

Biella – VCO: Patrizia Schifino patrizia.schifino@regione.piemonte.it - tel. 015/8551533 Direzione Istruzione, Formazione e Lavoro Settore Standard formativi e Orientamento permanente Via Quintino Sella, 12 - 13900 Biella Via dell'Industria, 25 - 28924 Verbania

Cuneo: Manuela Demaria manuela.demaria@regione.piemonte.it - tel. 0171/319328 Direzione Istruzione, Formazione e Lavoro Settore Standard formativi e Orientamento permanente Corso Alcide De Gasperi n. 40 - 12100 Cuneo

#### **Referenti territoriali ufficio esami**

Novara: Grazia D'Aversa grazia.daversa@regione.piemonte.it - tel. 0321/698725 Direzione Istruzione, Formazione e Lavoro Settore Standard formativi e Orientamento permanente Piazzale Fortina 2 - 28100 Novara

Vercelli: Aurelia Bollea - Giulia Marrocchi aurelia.bollea@regione.piemonte.it -tel. 011/4320908 – 0161/268708 giulia.marrocchi@regione.piemonte.it - tel. 011/4320902 Direzione Istruzione, Formazione e Lavoro Settore Standard formativi e Orientamento permanente Via Manzoni 8, 13100 Vercelli

Torino: Aurelia Bollea – Grazia D'Aversa – Giulia Marrocchi – Patrizia Schifino aurelia.bollea@regione.piemonte.it -tel. 011/4320908 – 0161/268708 grazia.daversa@regione.piemonte.it - tel. 0321/698725 giulia.marrocchi@regione.piemonte.it tel. 011/4320902 patrizia.schifino@regione.piemonte.it - tel. 015/8551533 Direzione Istruzione, Formazione e Lavoro Settore Standard formativi e Orientamento permanente Via Nizza 330, 10127 Torino

# **Disposizioni di dettaglio:**

[https://www.regione.piemonte.it/web/sites/default/files/media/docume](https://www.regione.piemonte.it/web/sites/default/files/media/documenti/2023-04/allegato_1_disposizioni_di_dettaglio_esami.pdf) [nti/2023-04/allegato\\_1\\_disposizioni\\_di\\_dettaglio\\_esami.pdf](https://www.regione.piemonte.it/web/sites/default/files/media/documenti/2023-04/allegato_1_disposizioni_di_dettaglio_esami.pdf)

# **Indirizzo PEC per la comunicazione di variazioni all'allegato c**

- standardformativi@cert.regione.piemonte.it
- e in copia conoscenza (cc)
- simona.baraldi@regione.piemonte.it